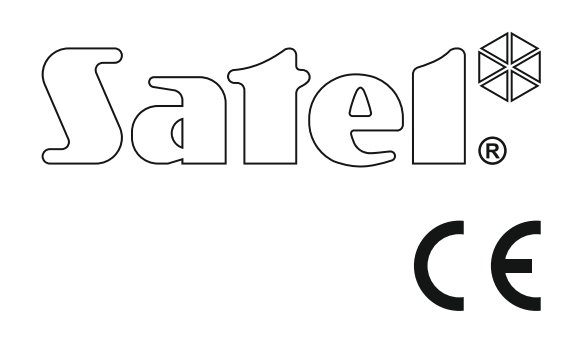

# Firmware Verzió 1.02 Perfecta\_u\_hu 10/18<br>
PERFECTECTAFirmware Verzió 1.0 Riasztóközpont

### FELHASZNÁLÓI KÉZIKÖNYV

SATEL sp. z o.o. ul. Budowlanych 66 80-298 Gdańsk LENGYELORSZÁG tel. +48 58 320 94 00 www.satel.eu

perfecta\_u\_hu 10/18

#### FIGYELEM

Az eszköz hibás működéséhez vagy meghibásodásához vezető hibák elkerülése céljából, a vezérlőpanel használatának megkezdését megelőzően olvassa el figyelmesen ezt a kézikönyvet.

A gyártó által nem engedélyezett változtatások, módosítások vagy javítások érvényteleníthetik a garanciára vonatkozó jogokat.

A megbízható védelem biztosítása céljából a riasztórendszernek kifogástalanul kell működnie. Ennek céljából a SATEL a rendszer szabályos időközönkénti ellenőrzését javasolja.

A riasztórendszer nem alkalmas a betörés, támadás vagy tűz bekövetkeztének megelőzésére, de ilyen veszélyhelyzetek esetén lehetővé teszi a lehetséges károk megelőzése érdekében végrehajtandó lépések megtételét (hang- és fényjelzés indításával, megfelelő hatóságok értesítése által, stb.). Ennél fogva elriaszthatja a potenciális behatolókat.

A SATEL célja termékei minőségének folyamatos javítása, ami a termék technikai adataiban és firmware-ében változásokat okozhat. A végrehajtott változások aktuális információja megtalálható a www.satel.eu weboldalon.

Kérjük, látogassa meg.

A SATEL sp. z o.o. ezennel kijelenti, hogy ez a vezérlőpanel összhangban van a 2014/53/EU irányelv alapvető rendelkezéseivel és más fontos intézkedéseivel. A megfelelőségi nyilatkozat letölthető a www.satel.eu/ce weboldalról.

Gyári alapértelmezett kódok; 15. felhasználói kód: 1111 Szervizkód: 12345

A kézikönyvben az alábbi jelölések találhatóak:

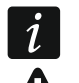

- megjegyzés,
- figyelmeztetés.

#### **TARTALOMJEGYZÉK**

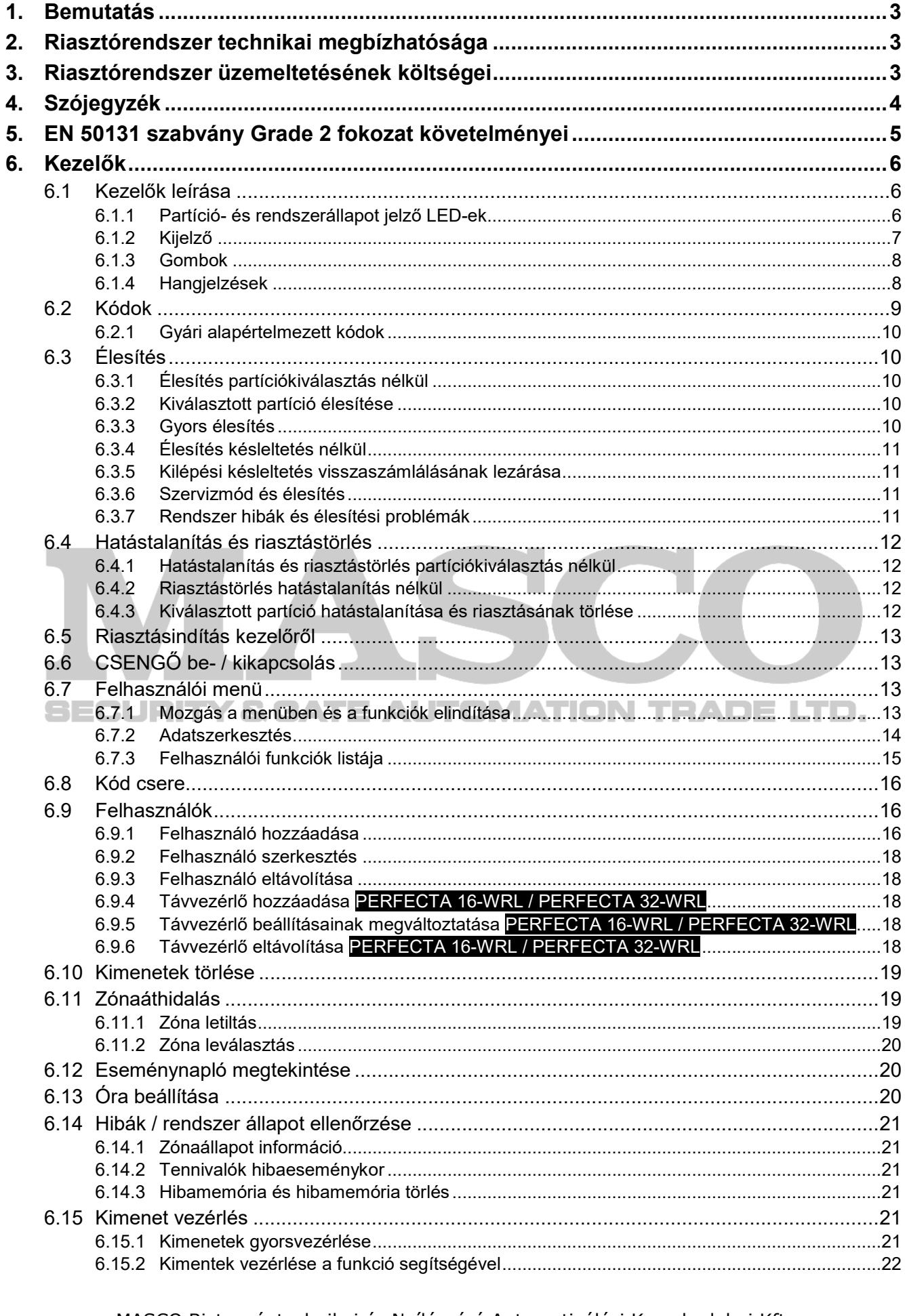

MASCO Biztonságtechnikai és Nyílászáró Automatizálási Kereskedelmi Kft.<br>1131 Budapest, Reitter Ferenc utca 166-170.<br>Tel: (06 1) 3904170, Fax: (06 1) 3904173, E-mail: masco@masco.hu, www.masco.hu

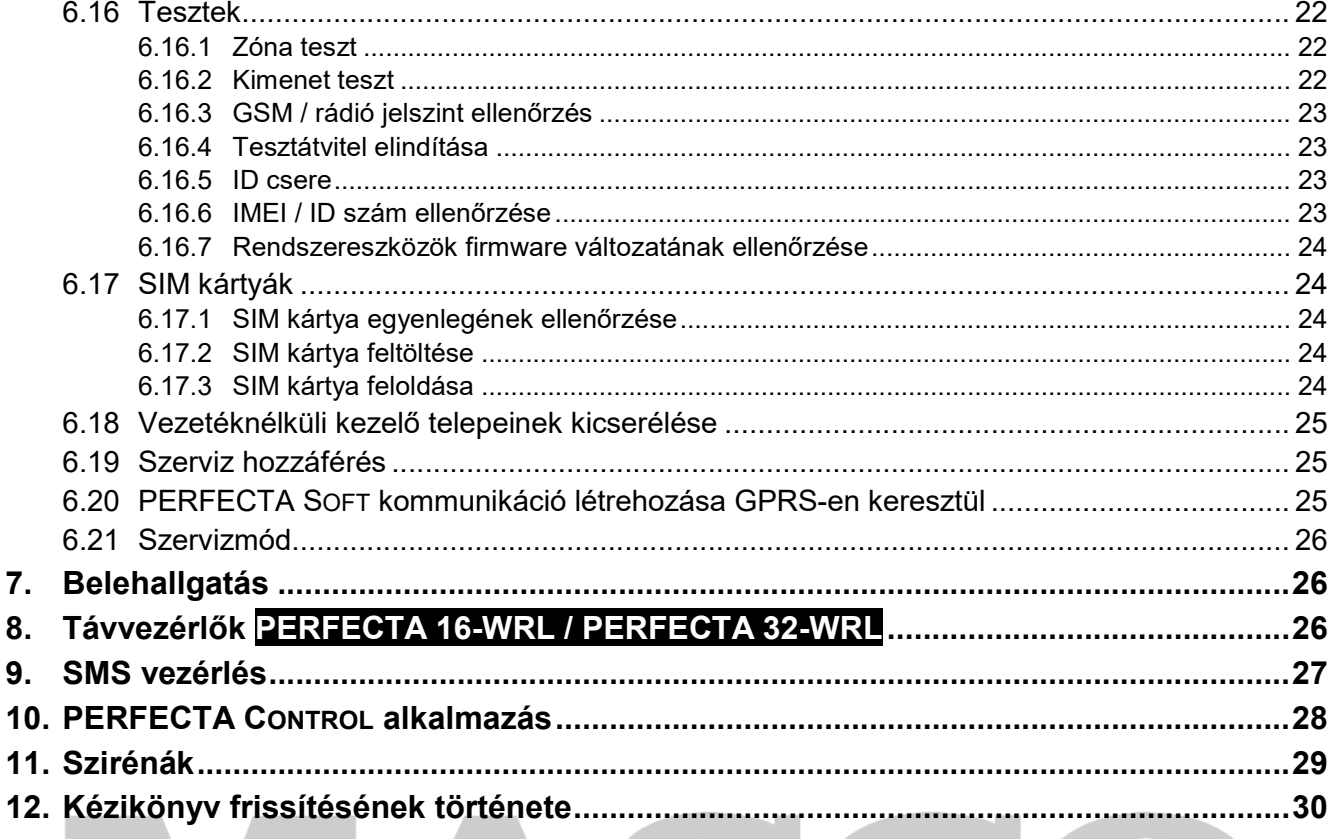

## **SECURITY & GATE AUTOMATION TRADE LTD.**

#### 1. Bemutatás

Köszönjük, hogy a SATEL termékét választotta és reméljük, hogy elégedet lesz ezzel a választással. Mindig készek vagyunk professzionális támogatást és információt nyújtani termékeinkről.

A SATEL biztonsági riasztórendszerekben történő alkalmazásra szánt széles termékskálát állít elő, melyről további információk érhetőek el weboldalunkon, www.satel.eu vagy a termékeinket ajánló eladási pontokon.

A telepítőnek ajánlott az általa felszerelt rendszerhez saját felhasználói kézikönyvet készíteni. A felhasználói kézikönyvnek az összes, az alapértékekhez képest végrehajtott változtatást és módosítást tartalmaznia kell.

A telepítőnek fel kell készítenie a felhasználót a riasztórendszer mindennapos kezelésének szabályairól.

#### 2. Riasztórendszer technikai megbízhatósága

A riasztórendszer bármely elemének meghibásodása a védelmi szint csökkenését okozza. A kültéren felszerelt eszközök (pl. kültéri szirénák) ki vannak téve az időjárás kedvezőtlen hatásainak. Viharok esetén az elektromos rendszerhez csatlakoztatott sérülékenyek eszközöket az elektromos kisülések károsíthatják.

A vezérlőpanel számos biztonsági eszközzel és a rendszer teljesítményét ellenőrző automatikus diagnosztikai funkcióval rendelkezik. Rendellenességek észlelését a kezelő  $\Box$ LED-je jelzi. Az ilyen jelzésekre azonnal reagálni kell, illetve amennyiben szükséges értesíteni kell a telepítőt is.

Ezeken túl, a riasztórendszer tesztelése céljából a vezérlőpanelban elérhető további funkciók állnak rendelkezésre. Ezek biztosítják teszik az érzékelők, szirénák, GSM/GPRS kommunikátorok, stb. megfelelő működését. Kizárólag a riasztórendszer működésének rendszeres biztosítja a magas szintű behatolásvédelem folyamatos megtartását.

Ajánlott, hogy a telepítő a felhasználó kérésének megfelelően időszakonként elvégezze a rendszer karbantartását.

A felhasználó érdeke a központ által indított riasztás esetén előre végrehajtandó eljárások előzetes megtervezése és. Fontos, hogy a felhasználó képes legyen a riasztás ellenőrzésére és forrásának meghatározására, valamint a megfelelő intézkedések (pl. tűzriasztás esetén a kiürítés) végrehajtására.

#### 3. Riasztórendszer üzemeltetésének költségei

A vezérlőpanel képes a védett létesítmény állapotát tartalmazó információnak a felhasználó és a felügyeleti állomás felé történő továbbítására. Ezen tulajdonságok megvalósítása költségekkel jár. A felmerülő költségek nagysága az továbbításra kerülő információ mennyiségének függvénye. Egy meghibásodás, vagy a vezérlőpanel helytelenül végrehajtott beállítása ezen költségek megnövekedését okozhatja (pl. indokolatlan mennyiségű hívásindítás).

Beszélje meg a telepítővel, hogy az információk bármilyen áron történő továbbítása vagy az indokolatlanul felmerülő költségek megelőzése-e a fontosabb. Például, egy esemény kódjának a felügyelet felé történő sikertelen továbbítását követően a vezérlőpanel pár percenként megismételje-e az eseménykód elküldését vagy egy következő esemény bekövetkeztének pillanatáig függessze fel a kód elküldésre tett kísérleteket.

 $\boldsymbol{i}$ 

#### 4. Szójegyzék

- Riasztás a riasztórendszer reakciója a védett területre történő behatolás érzékelők általi jelzésére vagy más a védett területen bekövetkező eseményekre (pl. üvegtábla betörése, gázérzékelés). A riasztás jelzése történhet a kezelőkben vagy a sziréna által (meghatározott ideig vagy törlésig). Továbbá, a riasztási esemény információja felügyeleti állomás vagy a felhasználó számára is elküldhető.
- Riasztás zóna zóna, amelyiknek a megsértése riasztás indítását eredményezi. A riasztási zóna lehet azonnali (megsértése azonnal elindítja a riasztást) vagy késleltetett (megsértése csak a meghatározott időperiódus leteltét követően, pl. belépési késleltetés, indítja a riasztást).

Élesített mód – a riasztórendszer állapota, amelyikben a zónasértés riasztást fog indítani.

- Kód a felhasználó számára a riasztórendszer kezelő segítségével történő működtetését lehetővé tevő számok sorozata.
- Nappali élesített mód a riasztórendszer azon állapota, melyikben csak a partíció néhány, a telepítő kiválasztott, zónája élesített. A telepítőnek ki kell jelölnie azokat a zónákat, melyek a felhasználónak a védett területen történő maradása esetén kerülnek élesítésre és nappali időben nem áll fenn a felhasználó általi megsértésük. Amennyiben ilyen zónákat nem jelöl ki a telepítő, a felhasználó a partíciót nem tudja ebben a módban élesíteni.
- Érzékelő a riasztórendszernek a környezetet figyelő alapvető eleme, mely egy fenyegető helyzet bekövetkezése esetén a megfelelő információt továbbítja a vezérlőpanelnak (pl.<br>mozgásérzékelő mozgás, mágneses nyitásérzékelő ajtó/ablak kinyitása, mozgásérzékelő mozgás, mágneses nyitásérzékelő ajtó/ablak kinyitása, üvegtörésérzékelő üvegtábla betörése, gázérzékelő gáz érzékelése, stb. esetén).
- Belépési késleltetés a védett területre történő belépés pillanatától megkezdett, a partíciónak a riasztás elindítása előtt történő hatástalanítását lehetővé tevő idővisszaszámlálás.
- Belépési útvonal a felhasználó által a védett területre történő belépés után, a rendszer hatástalanítása céljából követendő útvonal. Rendszerint ugyan az, mint a kilépési útvonal.
- Kilépési késleltetés a felhasználónak, a védett területről riasztás indítása nélkül történő elhagyását biztosító, a partíció élesítési folyamatának megkezdése pillanatától indított idővisszaszámlálás.
- Kilépési útvonal a felhasználó által, az élesítés után, a védett terület elhagyása céljából követendő útvonal. Rendszerint megegyezik a belépési útvonallal.
- Tűzriasztás tűzérzékelő által vagy tűz észlelése esetén a kezelőről indított riasztás.
- Teljes élesített mód a partícióhoz tartozó összes zóna élesített állapota.
- Telepítő a riasztórendszer felszerelését és beprogramozását végző személy.
- Orvosi (kiegészítő) riasztás orvosi segítséghívás szüksége esetén, egy nyomógomb segítségével vagy a kezelőről indított riasztás.
- Éjszakai élesített mód a riasztórendszer azon állapota, melyikben csak a partíció néhány, a telepítő kiválasztott, zónája élesített. A telepítőnek ki kell jelölnie azokat a zónákat, melyek a felhasználónak a védett területen történő maradása esetén kerülnek élesítésre és éjszakai időben nem áll fenn a felhasználó általi megsértésük. Amennyiben ilyen zónákat nem jelöl ki a telepítő, a felhasználó a partíciót nem tudja ebben a módban élesíteni.
- Pánik riasztás egy pánik nyomógomb segítségével vagy a kezelőről támadás esetén indított riasztás.
- Partíció a védett terület zónákból létrehozott része. A partíciókra történő felosztás lehetővé teszi, hogy csak bizonyos felhasználók férhessenek az épület adott részéhez, és/vagy csak a védett terület adott részének élesítését/hatástalanítását végezhessék el.

Védett terület – a riasztórendszer részét képező érzékelők által felügyelt terület.

- Jelentés a riasztórendszerben bekövetkező események távfelügyeleti állomás számára történő jelentése. Az esemény bekövetkezéséről szóló információ GSM/GPRS csatornán keresztül kerül továbbításra. A riasztórendszer felügyeletét vállaló társaságok meghatározott események bekövetkeztekor (pl. riasztás, hibák, stb.) magukra vállalják a beavatkozást.
- Szervizkód a szervizmódhoz történő hozzáférést, valamint néhány, a felhasználói menüben elérhető, funkció elérését biztosító kód.
- Szerviz technikus a felszerelt riasztórendszer működését és elemeinek ellenőrzését, valamint a lehetséges problémák megszüntetését végrehajtó személy. Ezeket a feladatokat a telepítő vagy az általa kijelölt személy is elvégezheti.
- Sziréna/jelzőfény riasztásokról és más a riasztórendszerben bekövetkező eseményekről, fény- vagy hangjelzés segítségével információt szolgáltató eszköz.
- Szabotázsriasztás a riasztórendszernek, a rendszer részét képező eszköz házának kinyitására, falról történő leszakítására vagy a riasztórendszer kábeleinek átvágására, stb. adott reakciója. A riasztórendszer által végrehajtott művelet, egy riasztási esemény bekövetkeztekor hasonlatos akció lehet. De szabotázsriasztás esetén, ajánlott a telepítő ellenőrzés végrehajtása céljából történő értesítése.

Felhasználó – a riasztórendszert kód vagy távvezérlő használatával működtethető személy.

- Figyelmeztető riasztás néhány helyzetben, amikor egy riasztás feltételei fennállnak, a riasztórendszer nem kezdi el a riasztási esemény által meghatározott összes akció azonnali végrehajtását. Ezen akciók végrehajtása késleltetésre kerül és a rendszer reakciói a figyelmeztető riasztás, kezelőben vagy beltéri szirénában/fényjelzőben történő jelzésére korlátozottak. Ily módon, ha a felhasználó a védett területre (a rendszer elsőként történő hatástalanítása nélkül) belépve elkövet egy hibát, némi plusz, a rendszer hatástalanítására szolgáló időhöz jut. Az ilyen helyzetekről szóló információkért, amikor a riasztást figyelmezető riasztás előzi meg, forduljon a telepítőhöz.
- Zóna 1. a védett, terület egy érzékelő által felügyelve része. 2. a vezérlőpanel/bővítő elektronikai kártyájának, a felügyelni kívánt érzékelők vagy más egyéb eszközök csatlakoztatására szolgáló csatlakozója (pánik nyomógomb, sziréna szabotázskapcsoló, tápegység 230Vac feszültség hiányát jelző kimenete, stb.).
- Zónaáthidalás (tiltás / leválasztás) a kiválasztott zónák, élesített módban történő megsértése általi riasztásindítás megelőzése céljából történő, kiiktatása. Az ilyen zónák megsértését a vezérlőpanel figyelmen kívül hagyja.
- Zónasértés a zóna állapotának egy másik, a normál állapotként meghatározottól eltérő (pl. mozgásérzékelő érzékelésének, gázérzékelő gáz érzékelésének, stb.) átváltásának eredménye.

#### 5. EN 50131 szabvány Grade 2 fokozat követelményei

Amennyiben a telepítő a vezérlőpanelt az EN 50131 szabvány Grade 2 fokozat előírásai szerint állította be:

- 1. Felhasználói kódot minimum 5 karakterből kell állnia.
- 2. Kezelők LED-jei és hangjelzései által szolgáltatott információ mennyisége korlátozásra kerül.
- 3. Gyors (kódbevitel nélküli) élesítés nem érhető el.
- 4. Szabványban meghatározott események (zónasértés, hiba) bekövetkezte esetén nem lehetséges az élesítés.

A szabvány előírásainak a vezérlőpanel működésére történő hatása részletesen az alábbiakban kerül leírásra.

MASCO Biztonságtechnikai és Nyílászáró Automatizálási Kereskedelmi Kft.

1131 Budapest, Reitter Ferenc utca 166-170.

Az alábbiakban részletesen ismertetésre kerül, hogy a szabvány követelményei milyen hatással vannak a vezérlőpanel használatára.

#### 6. Kezelők

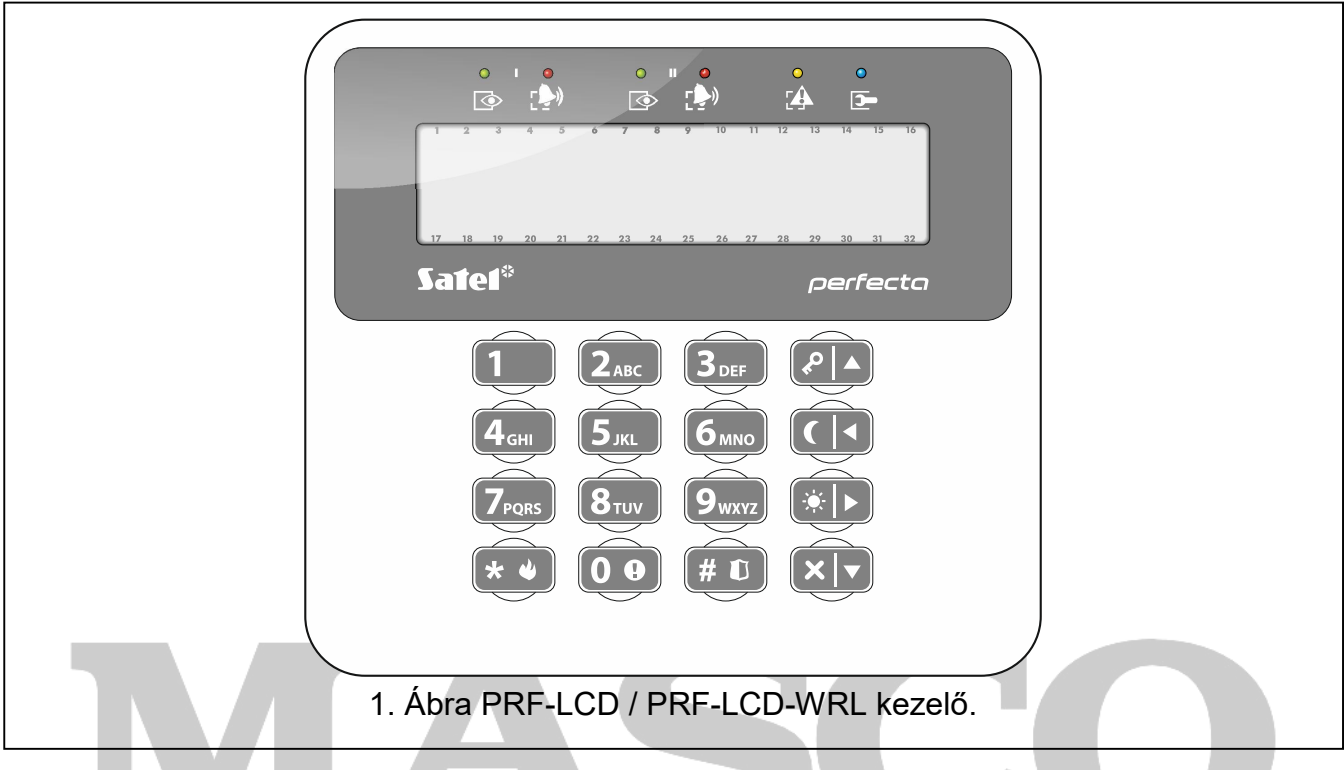

A vezérlőpanel a vezetékes PRF-LCD vagy a PERFECTA 16-WRL és PERFECTA 32-WRL vezérlőpanelek által támogatott vezetéknélküli PRF-LCD-WRL segítségével kezelhető. A vezetékes kezelők gyorsabban reagálnak a felhasználói műveletekre, mint a vezetéknélküli kezelők. Amennyiben a vezetéknélküli kezelő 20 mp-ig nincs használatban, akkor inaktív módba vált. Inaktív módban a kijelző kikapcsol és a háttérvilágítás, valamint a LED-ek jelzései letiltásra kerülnek.

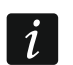

A riasztórendszer legalább egy kezelővel el kell látni.

#### 6.1 Kezelők leírása

#### 6.1.1 Partíció- és rendszerállapot jelző LED-ek

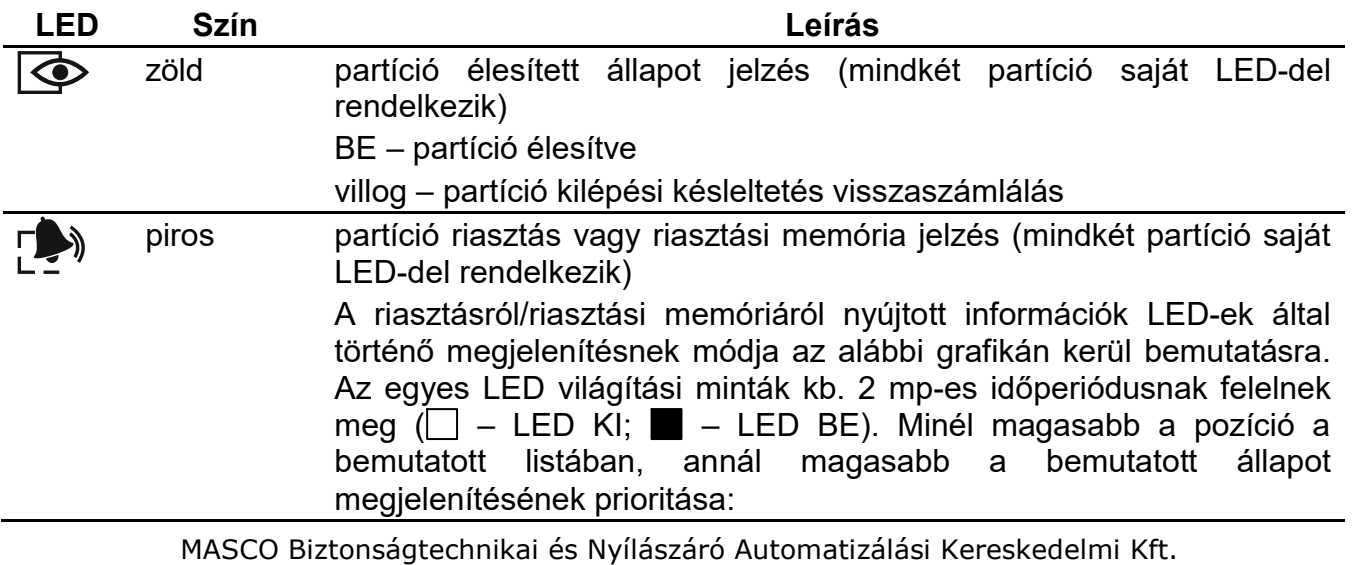

1131 Budapest, Reitter Ferenc utca 166-170.

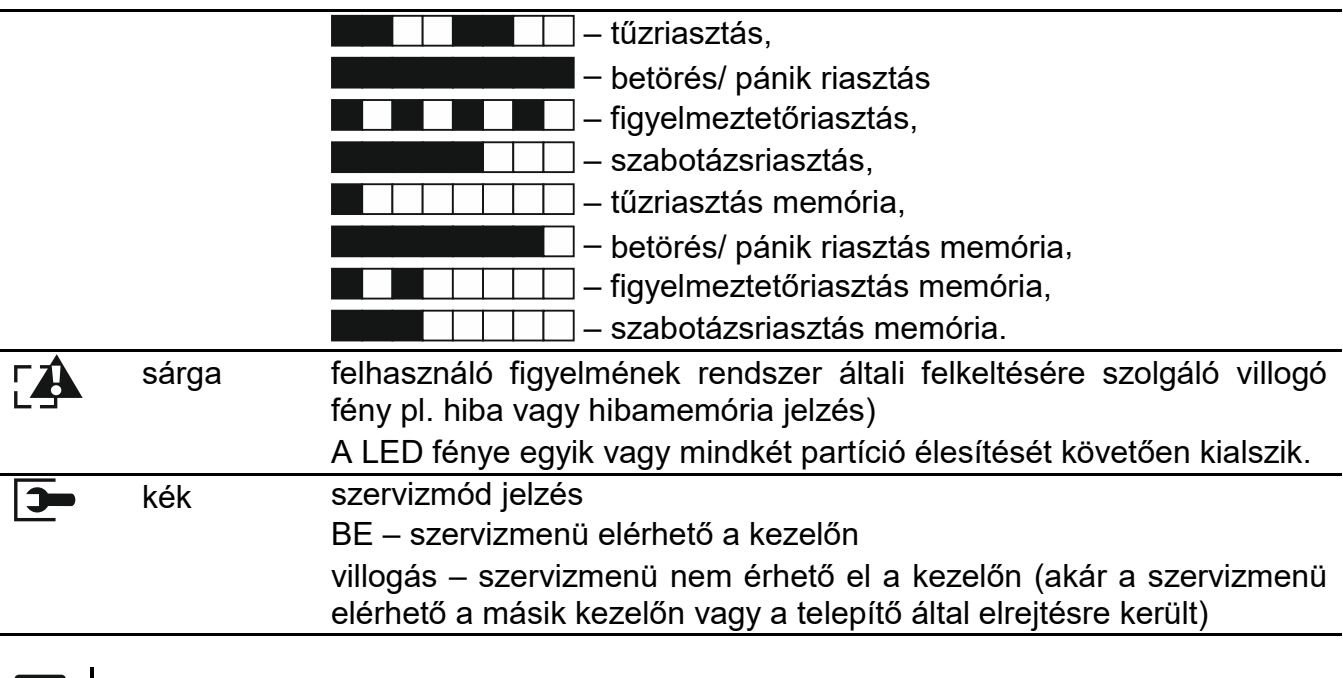

Az élesített állapot jelzése a telepítő által meghatározott idő elteltével lekapcsolható. A  $\mathbf{1}$ kód bevitelét és a  $(\star \bullet)$  gomb megnyomását követően az élesített állapot információja ismét megjelenítésre kerül.

Amennyiben a GRADE 2 globális opcióját a telepítő engedélyezte:

- a **D** $\blacksquare$  LED csak a kód bevitelét és a  $\overline{\ast}$  e) gomb megnyomását követően jelzi az élesített állapotot,
- a villogó LED a rendszerben fennálló hibát, áthidalt állapotú zónákat vagy riasztási memóriát is jelezhet.

#### 6.1.2 Kijelző

A kijelző különféle információk megjelenítése által megkönnyíti a felhasználó és a riasztórendszer közötti kommunikációt. A telepítő meg tudja határozni a kijelző háttérvilágításának működési, valamint a kiválasztott információk megjelenítésének módját.

A kijelző normál vagy zónakijelzés módban működhet (a módok a  $\Box$ wxyz gomb segítségével válthatóak át). Normál módban a kijelző felső sorában a dátum és idő (telepítő által meghatározott formában) vagy a kezelő neve jelenhet meg. Zónakijelzés módban a rendszerben elérhető zónák állapotát megjelenítő szimbólumok kerülnek kijelzésre (amelyik zónában a vezérlőpanel beállítása szerint nincs érzékelő, a zóna állapota nem kerül kijelzésre). A kijelző körüli számok a zónaszámozásnak felelnek meg. Az alább leírt összes szimbólum megfelel azok prioritásának (minél magasabb a pozíció a listában, annál magasabb az adott állapot megjelenítése):

- $\Sigma$  zóna letiltva (élesített állapotban nem kerül megjelenítésre),
- $\mathbf{E}$  zóna leválasztva (élesített állapotban nem kerül megjelenítésre),
- –elsőnek riasztást indító zóna,
- $F$  tűzriasztás,
- $\overline{H}$  riasztás,
- $T$  szabotázsriasztás,
- szabotázs (dupla EOL zóna),
- sértett zóna,
- $\mathbf{f}$  tűzriasztás memória.
- $\Xi$  riasztás memória,

MASCO Biztonságtechnikai és Nyílászáró Automatizálási Kereskedelmi Kft.

1131 Budapest, Reitter Ferenc utca 166-170.

– normál állapot.

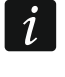

Tudja meg a telepítőtől, hogy a zóna állapotának bemutatása rendelkezésre áll-e vagy sem.

A kezelő kijelzőjén az alábbi üzeneteket jeleníthetnek meg (minél magasabb a pozíció a listában, annál magasabb az üzenet prioritása):

- riasztás.
- belépési késleltetés visszaszámlálás,
- kilépési késleltetés visszaszámlálás,
- riasztás memória.

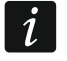

GRADE 2 opció telepítő által történt engedélyezése esetén a riasztási és riasztás memória üzenetek nem kerülnek megjelenítésre.

#### 6.1.3 Gombok

A számokkal és betűkkel jelölt gombok a kezelő használata során lehetővé teszik a kód, valamint az adatok bevitelét.

Ezen gombok más funkciói, illetve további gombok alapvető funkcióinak ismertetése alább található.

- $\mathbf{0} \bullet$ orvosi (kiegészítő) riasztás indítása (3 mp-ig tartó nyomvatartás)
- $|{\bf 8}_{\sf TV}|$ CSENGŐ funkció kezelőben történő be-, illetve kikapcsolása (3 mp-ig tartó nyomvatartás)
- LCD kijelző átkapcsolása normál és zónaállapot kijelzési mód között (3 mp-ig tartó  $|9$ <sub>wxyz</sub> nyomvatartás)
- teljes élesítés [ha a rendszer hatástalanítva van és nincs riasztás] vagy  $\left| \text{# } \text{I} \right|$ hatástalanítás és riasztástörlés [ha a rendszer élesítve van és/vagy riasztás van] (kód bevitele és a  $(\#\mathbb{C})$  gomb megnyomása)
	- pánik riasztás indítás (3 mp-ig tartó nyomvatartás)
- felhasználói menü megnyitása (kód bevitele és a  $(\star \bullet)$  gomb megnyomása)  $\left[\begin{smallmatrix}{\boldsymbol{\star}} & \boldsymbol{\psi} \end{smallmatrix}\right]$ tűzriasztás indítás (3 mp-ig tartó nyomvatartás)
- $|\blacktriangle|$  هم $|$ teljes élesítési mód (lásd "Élesítés")
- éjszakai élesítési mód (lásd "Élesítés")  $\epsilon$   $\epsilon$
- nappali élesítési mód (lásd "Élesítés")  $|\bullet|_{\blacktriangleright}$

rendszer hatástalanítása és riasztástörlés (lásd "Hatástalanítás és riasztástörlés")  $x_{\rm}$ 

#### 6.1.4 Hangjelzések

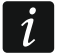

A telepítő letilthatja a hangjelzéseket.

#### Működtetés során hallható hangjelzések

1 rövid hangjelzés – bármelyik számgomb megnyomása.

#### 3 rövid hangjelzés:

- élesítési eljárás megkezdése (ha partíció rendelkezik kilépési késleltetéssel) vagy élesítés (ha a partíció nem rendelkezik kilépési késleltetéssel),
- hatástalanítás és/vagy riasztástörlés,

MASCO Biztonságtechnikai és Nyílászáró Automatizálási Kereskedelmi Kft. 1131 Budapest, Reitter Ferenc utca 166-170.

- élesíteni/hatástalanítani kívánt vagy riasztástörlésre kiválasztott partíció meghatározása – ilyen esetben a kezelő kódbevitelre várakozik,
- kimenet kikapcsolása,
- CSENGŐ funkció kezelőben történő kikapcsolása a  $\langle 8_{\text{rw}} \rangle$  gomb használatával,
- kijelző átkapcsolása, a  $(9)$ wxxz) gomb használatával, normál módról zónaállapot kijelzésre vagy vissza.

#### 4 rövid és 1 hosszú hangjelzés:

- kimenet bekapcsolása,
- CSENGŐ funkció kezelőben történő bekapcsolása a  $(8_{\text{rw}})$  gomb használatával.
- **2 hosszú hangjelzés** helytelen kód vagy  $(* \bullet)$  gomb megnyomása, amennyiben nem követi kódbevitel vagy partíció kiválasztás.
- 3 hosszú hangjelzés parancs végrehajtásának visszautasítása (felhasználó nem rendelkezik a szükséges jogosultsági szinttel vagy a funkció nem érhető el).

#### Programozás során hallható hangjelzések

- 1 rövid hangjelzés bármelyik számgomb megnyomása.
- 2 rövid hangjelzés belépés felhasználói menübe, almenübe vagy funkció elindítása.
- **3 rövid hangjelzés** kilépés szerviz funkcióból  $\sharp$  **Ü** gomb megnyomásával.
- 4 rövid és 1 hosszú hangjelzés felhasználói funkció lezárása  $(\# \mathbb{D})$  gomb megnyomásával vagy kilépés szerviz módból.
- **2 hosszú hangjelzés –** kilépés funkcióból  $(* \triangleleft)$  gomb megnyomásával, vagy nem elérhető funkció.

#### Események jelzése

 $\boldsymbol{i}$ 

Csak a telepítő által kiválasztott események kerülnek jelzésre.

Jelzések időtartamát a telepítő határozza meg. A TIGN TEADELTE.

Ha a telepítő engedélyezte a GRADE 2 opciót, akkor kezelő nem jelzi hanggal a hibákat és riasztásokat.

- 5 rövid hangjelzés zónasértés (CSENGŐ).
- 3 mp-kénti hosszú hangjelzést követő 10 mp-ig tartó rövid hangjelzés sorozat, majd 1 hosszú hangjelzés – kilépési késleltetés visszaszámlálás (ha az idő 10 mp-nél rövidebb, akkor csak a záró rövid hangjelzés sorozat hallható).

Másodpercenkénti 2 rövid hangjelzés – belépési késleltetés visszaszámlálás.

3 másodpercenkénti 2 rövid hangjelzés – hiba / hibamemória. A telepítő meghatározhatja, hogy a hiba jelzése annak visszaálltáig vagy a hiba megtekintéséig / hibamemória törléséig tartson. Amennyiben egyik vagy mindkét partíció élesített, akkor hiba / hibamemória hangjelzés a kezelőn nem hallható.

0.5 másodpercenkénti rövid hangjelzés – figyelmeztető riasztás.

Folyamatos hangjelzés – riasztás.

Másodpercenkénti hosszú hangjelzés – tűzriasztás.

#### 6.2 Kódok

A riasztórendszer kezelő segítségével történő működtetése a megfelelő kód bevitelét követően lehetséges. Csak néhány funkció indítható el kódbevitel nélkül.

Ügyeljen rá, hogy kódja mások számára ne váljon ismertté.

MASCO Biztonságtechnikai és Nyílászáró Automatizálási Kereskedelmi Kft. 1131 Budapest, Reitter Ferenc utca 166-170.

Helytelen kód 3 alkalommal történő bevitele 90 mp-re blokkolja a kezelő használatát. Kezelő blokkolásának ideje alatt a helyes kód bevitele is helytelen kódként kerül kezelésre ("Hibás kód" üzenet kerül megjelenítésre).

#### 6.2.1 Gyári alapértelmezett kódok

A vezérlőpanelba alapértelmezetten a következő kódok kerültek beprogramozásra:

15. felhasználói kód: 1111

#### Szervizkód: 12345

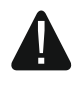

A riasztórendszer használatát megelőzően az alapértemezett kódókat meg kell változtatni (lásd: "Kód csere").

#### 6.3 Élesítés

Az alábbi lépések végrehajtása által indítható el az az élesítési folyamat. A folyamat a kilépési késleltetés visszaszámlálásának lejártával zárul (ha a visszaszámlálás sikeresen lezárult, akkor a rendszer élesítetté válik – lásd "Élesítési folyamat meghiúsulása"). Amennyiben a késleltetési idő 0, akkor a rendszer azonnal élesítetté válik.

 $\left| i \right|$ 

Amennyiben a telepítő meghatározta az adott élesítési módban aktív zónákat, akkor a nappali/éjszaki élesítési módok is elérhetőek.

A kilépési késleltetés visszaszámlálásának ideje alatt a partíció a kilépési útvonalon keresztül riasztás indítása nélkül elhagyható.

**AUTOMATION TRADE LTD.** 

#### 6.3.1 Élesítés partíciókiválasztás nélkül

Vigye be a kódot, majd nyomja meg

 $\left( \rho \right)$  - teljes élesítési módhoz,

- $(*)$  nappali élesítési módhoz,
- $\left( \mathbf{\mathcal{C}} \right)$  éjszakai élesítési módhoz.

Az élesítési folyamat elindításra kerül.

#### 6.3.2 Kiválasztott partíció élesítése

- 1. Válassza ki az élesíteni kívánt partíciót (nyomja meg a következő gombok egyikét:  $\begin{bmatrix} 1 \end{bmatrix}$ - 1. partíció;  $\begin{bmatrix} 2_{ABC} \end{bmatrix}$ - 2. partíció).
- 2. Válassza ki az élesítés módot (nyomja meg a következő gombok egyikét:  $\left\{P\right| \blacktriangle \right\}$  teljes élesítés;  $*\triangleright$  - nappali élesítés;  $(\cdot | \cdot)$  - éjszakai élesítés). A kezelő háttérfényének villogása jelzi a kód bevitelének szükségességét.
- 3. Vigye be a kódot.
- 4. Nyomja meg a  $(\# \mathbb{C})$  gombot vagy nyomja meg a kiválasztott élesítési mód gombját ismét.
- 5. A kiválasztott partíció(k) élesítési folyamata elindításra kerül.

Amennyiben a gyors élesítés elérhető, akkor a 3. és 4. lépés végrehajtására nincs szükség.

#### 6.3.3 Gyors élesítés

A telepítő engedélyezheti a kód bevitele nélküli élesítést.

- 1. Jelölje ki az élesíteni kívánt partíció(kat) (nyomja meg a következő gombok egyikét:
	- $\boxed{1}$  1. partíció;  $\boxed{2_{\text{ABC}}}$  2. partíció;  $\boxed{3_{\text{DEF}}}$  vagy  $\boxed{0 \ \Theta}$  mindkét partíció).
- 2. Válassza ki az élesítés módot (nyomja meg a következő gombok egyikét:  $\boxed{\cdot}$  teljes élesítés;  $\boxed{\bullet}$  - nappali élesítés;  $\boxed{\boxed{\blacktriangle} }$ - éjszakai élesítés).
- 3. A kiválasztott partíció(k) élesítési folyamata elindításra kerül.

#### 6.3.4 Élesítés késleltetés nélkül

Ha senki nem marad vagy nem hagyja el a nappali / éjszakai módban élesíteni kívánt partíciót, akkor a partíció kilépési késleltetés nélkül élesíthető be (kilépési késleltetés visszaszámlálását kísérő csipogás nélkül). A partíció fenti módok egyikének segítségével történő élesítése esetén tartsa lenyomva az élesítési mód kiválasztására szolgáló ( $(P|A)$ ,  $(x | b)$  vagy  $($  (  $|$   $\triangleleft$  ) gombot kb. 3 mp-ig. A kilépési késleltetés nem fog elindulni.

#### 6.3.5 Kilépési késleltetés visszaszámlálásának lezárása

A kilépési késleltetés visszaszámlálás közben, a kilépési idő lerövidítése céljából, lezárható. Nyomja meg és tartsa lenyomva a  $\boxed{P \mid A}$ ,  $\boxed{*}$   $\boxed{\bullet}$  vagy  $\boxed{\left(\bullet\right)}$  gombot kb. 3 mp-ig (nincs jelentősége, hogy melyik gomb kerül megnyomásra).

#### 6.3.6 Szervizmód és élesítés

Aktív szervizmód mellett történő élesítési kísérlet esetén a kezelő kijelzőjén egy erről szóló információ kerül megjelenítésre. A rendszer élesítéséhez nyomja meg $\begin{bmatrix} 1 \end{bmatrix}$  gombot.

#### 6.3.7 Rendszer hibák és élesítési problémák

A riasztórendszer beprogramozható oly módon, hogy az élesítés folyamán ellenőrizze a rendszer beélesítését megakadályozó esetleges problémákat. A lehetséges problémák felsorolása alább található:

 legalább egy, az élesítés során sértett állapotú, a telepítő által engedélyezett PRIORITÁS opcióval rendelkező zóna van a partícióban,

WATION TRADE LTD.

- legalább egy, a kilépési útvonalon kívül eső sértett zóna található a partícióban,
- áthidalt zóna található a partícióban,
- szabotázs van a partícióban,
- hiba van a rendszerben.

Az ellenőrzés két alkalommal végezhető el:

- élesítési eljárás megkezdése elött,
- kilépési késleltetés visszaszámlálásának lejártakor.

#### Rendszer nem áll készen és erőltetett élesítés

Ha egy partíció élesítési eljárása nem indul el (élesítés megkezdése sikertelen) és a "Rendszer nincs készen" üzenet jelenik meg helyette, akkor a rendszerben az élesítést megakadályozó probléma áll fenn.

Ha a "Rendszer nincs készen 1=Élesít 2=Ellenőriz" üzenet jelenik meg:

- nyomja meg a  $(* \blacklozenge)$  gombot az élesítés visszavonásához,
- nyomja meg a  $(1)$  gombot az erőltetett élesítéshez,
- nyomja meg a  $(2_{\text{ABC}})$  gombot az élesítési folyamat elindítását megakadályozó ok megtekintéséhez.

Ha a " Rendszer nincs készen 2=Ellenőriz" üzenet jelenik meg:

- nyomja meg a  $\ast \bullet$  gombot az élesítés visszavonásához,
- nyomja meg a  $(2_{\text{asc}})$  gombot az élesítési folyamat elindítását megakadályozó ok megtekintéséhez.

MASCO Biztonságtechnikai és Nyílászáró Automatizálási Kereskedelmi Kft. 1131 Budapest, Reitter Ferenc utca 166-170. Tel: (06 1) 3904170, Fax: (06 1) 3904173, E-mail: masco@masco.hu, www.masco.hu  $\boldsymbol{i}$ 

Amennyiben az erőltetett élesítés lehetősége nem áll rendelkezésre, akkor a rendszer csak az élesítési folyamat meghiúsítását okozó tényező megszüntetését követően lehetéges.

#### Problémák listája

Amennyiben egy sértett zónát át kíván hidalni vagy egy zóna áthidalását törölni, akkor nyomja meg a  $\overline{4_{\text{cm}}}$  gombot (ZÓNA LETILTÁS jogosultság szükséges hozzá). Egy, a funkció végrehajtásának megerősítésére szolgáló üzenet jelenik meg. Nyomja meg a  $(1 - )$  gombot a megerősítéshez vagy a  $(* \triangleleft)$  gombot a visszautasításhoz.

A problémák listájának áttekintését követően nyomja meg a gombot  $(* \cdot )$ a "Rendszer nincs készen" üzenethez történő visszatéréshez.

#### Élesítési folyamat meghiúsulása

Amennyiben a rendszer élesítése a kilépési késleltetés visszaszámlálásának befejeztét követően hiúsul meg, akkor olyan problémák állnak fent, melyek a kilépési késleltetés elindításának pillanatában még nem léteztek. Ilyen korlátozásokat pl. az EN 50131 Grade 2 fokozata írhat elő.

#### 6.4 Hatástalanítás és riasztástörlés

Ha az élesített partícióban riasztás van folyamatban, akkor a hatástalanítása a riasztás törlésével is együtt jár.

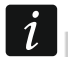

Riasztás törlése az arról szóló hangüzenet megszakítását is eredményezi (hacsak nem a vezérlőpanel már sikeresen értesítette a riasztásról a felhasználót).

#### 6.4.1 Hatástalanítás és riasztástörlés partíciókiválasztás nélkül

Az elérhető partíció hatástalanításához / riasztásának törléséhez vigye be a kódot és nyomja meg a  $\left[\mathbf{x}\right]$   $\mathbf{v}$  gombot.

#### 6.4.2 Riasztástörlés hatástalanítás nélkül MATION TRADE LTD.

Amennyiben egy élesített partíció riasztását annak hatástalanítása nélkül kívánja törölni, akkor vigye be a kódot és nyomja meg a 2 A, <sup>¥</sup> D vagy ( I ombot (nincs jelentősége, hogy melyik gomb kerül megnyomásra). Az elérhető partíció riasztása törlése kerül.

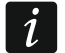

Figyelmeztető riasztás csak a rendszer elsőként történő hatástalanítását követően törölhető.

#### 6.4.3 Kiválasztott partíció hatástalanítása és riasztásának törlése

- 1. Válassza ki a hatástalanítani / riasztás törlésre kiválasztani kívánt partíciót (nyomja meg a következő gombok egyikét:  $\boxed{1}$  - 1. partíció;  $\boxed{2_{ABC}}$  - 2. partíció).
- 2. Nyomja meg a  $\left[\frac{\mathbf{x} \cdot \mathbf{y}}{\mathbf{x}}\right]$  gombot. A kezelő háttérfényének villogása jelzi a kód bevitelének szükségességét.
- 3. Vigye be a kódot.
- 4. Nyomja meg a  $(\overline{\mathbf{x}|\mathbf{y}})$  vagy  $(\mathbf{\#} \mathbf{\mathbb{U}})$  gombot.
- 5. Kiválasztott partíció hatástalanításra / riasztása törlésre kerül.

#### 6.5 Riasztásindítás kezelőről

A telepítő engedélyezheti riasztások kezelőről történő indítását. Riasztás kezelőről történő indításához tegye a következőket:

**tűzriasztás** – tartsa lenyomva a  $(\star \bullet)$  gombot 3 mp-ig,

orvisi (kiegészítő) riasztás – tartsa lenyomva a  $\boxed{\mathbf{0} \ \mathbf{\Theta}}$  gombot 3 mp-ig,

**pánik riasztás** – tartsa lenyomva a  $(\textbf{\#} \cdot \textbf{t})$  gombot 3 mp-ig. A telepítő meghatározhatja, hogy az indításra kerülő pánikriasztás hangos (hangjelzés indításával) vagy csendes (hangjelzés indítása nélkül) legyen-e.

#### 6.6 CSENGŐ be- / kikapcsolás

A rendszer hatástalanított állapotában CSENGŐ jelzés esetén a kezelő 5 rövid hangjelzéssel jelezheti, pl. ajtók vagy ablakok kinyitását. A telepítő határozhatja meg a rendszer azon zónáit, melyeknek a megsértése a CSENGŐ jelzés kiváltását eredményezi, és azt is, hogy azt a felhasználó be- vagy kikapcsolhatja-e.

Nyomja le és tartsa lenyomva a  $(8_{\text{rw}})$  gombot 3 mp-ig a CSENGŐ jelzés be- vagy kikapcsolásához.

#### 6.7 Felhasználói menü

A felhasználói menübe történő belépéshez vigye be a kódot és nyomja meg a  $(\star \bullet)$  gombot. A megjelenítésre kerülő elérhető funkciók listája a felhasználói jogosultságok és a rendszer beállításaitól, valamint annak állapotától függ.

A funkcióból és/vagy a felhasználói menüből történő kilépéshez nyomja meg a  $(\star \bullet)$  gombot. A kezelő, az utolsó gomb megnyomását követően 2 perccel automatikusan kilép a menüből.

#### 6.7.1 Mozgás a menüben és a funkciók elindítása

A menüben történő mozgáshoz a nyílgombok vagy a funkciók elérését lehetővé tevő menüszámozás használható, de ez a két módszer egyidejűleg is alkalmazható. A + mutató jelzi az elérhető almenüt vagy az indítható funkciót.

#### Nyílgombok használata

- 1. A  $\times$   $\bullet$  és a  $\bullet$   $\bullet$  gombok használatával keresse meg a kívánt almenüt.
- 2. Nyomja meg a  $\blacktriangleright$  vagy  $\# \mathbb{D}$  gombot az almenübe történő belépéshez (főmenübe történő visszalépéshez használja a  $\overline{(\bullet)}$  gombot).

#### Menüszámok használata

Az almenük és funkciók számozással rendelkeznek (a számozás a SzERVIZFUNKCIÓ LISTA dokumentumban találhatóak). A számbillentyűk használatával vigye be a kívánt almenü / funkció számát. Egymást követően több számjegy (egymást követő almenük és funkciók számai) is beírható a kívánt funkció gyorsabb elindítása céljából

Például a zónaletiltás funkció elindításához lépjen be a felhasználói menübe és nyomja meg egymás után a  $(4_{\text{cm}})(1)$ , ahol gombokat:

- 1
- $(4_{\text{\tiny{GHI}}})$  belépés 4.Zónaá $\tau$ HIDALÁS almenübe,
	- 1.LETILTÁS funkció meghívása.

Ne felejtse el, hogy pl. ugyan azon funkció főmenüből történő elindítására szolgáló számsor nem azonos az ugyanazon funkció almenüszintről történő elindítására szolgáló számsorral.

#### 6.7.2 Adatszerkesztés

A szerkesztés módja az adat típusától függ. A szerkesztés befejeztét követően a változtatások elmentéséhez nyomja meg a  $\overline{H\hspace{0.1cm}I\hspace{-0.1cm}I}$  gombot. Ha funkció a változtatások mentése nélküli elhagyásához nyomja meg a  $(\star \bullet)$  gombot.

#### Választás egytagú listából

A kijelző alsó sorában az aktuálisan kiválasztott elem látható. A lista a  $\overline{X|x}$  és  $\boxed{e|A}$  gombok használatával görgethető.

#### Választás többtagú listából

A kijelző alsó sorában a kiválasztható elemek egyike látható. A lista a  $(\mathbf{x} | \mathbf{v})$  és  $(\mathbf{P} | \mathbf{A})$  gombok használatával görgethető. A kijelző jobb felső sarkában az alábbi szimbólumok egyike látható:

 $\blacksquare$  – látható elem kiválasztva / opció engedélyezve,

– látható elem nincs kiválasztva / opció letiltva.

Az aktuálisan megjelenített szimbólum másikra történő átváltása bármelyik számgomb megnyomásával lehetséges.

Az összes elem egyidejű megjelenítéséhez (pl. zónák, kimenetek, opciók, stb.) nyomja meg a  $\overline{*}$  > vagy  $\boxed{\left(\right)}$  gombot. Az elemek azonosítására a kijelző körül található számok szolgálnak. A kurzor mozgatásához a és gombok segítségével lehetséges. A kívánt elem kurzor segítségével történő kiválasztását követően annak állapota bármelyik számgomb megnyomásával megváltoztatható. Amennyiben vissza kíván térni a korábbi megjelenítési módhoz, akkor nyomja meg a  $\overline{\mathbf{x}|\mathbf{v}}$  vagy  $\widehat{P}|\mathbf{A}$  gombot.

#### Decimális értékek bevitele

Számjegyek bevitele a számgombok segítségével lehetséges. A kurzor mozgatására a  $* \blacktriangleright$ és  $\overline{C}$  gombok szolgálnak. Néhány funkció esetén a  $\overline{P}$  gomb megnyomása által törölhető a kurzor bal oldalán található karakter. ATION TEAT

#### Nevek bevitele

A gombok segítségével bevihető karakterek az 1. táblázatban láthatóak. A kívánt karakter a megfelelő gomb egymást követő többszöri megnyomásával érhető el. A gomb hosszan tartó megnyomásával az azon látható számjegy vihető be.

A kijelző jobb felső sarkában a betűméretet jelölő információ látható: [ABC] vagy [abc] (bármelyik gomb megnyomását követően, az utolsó lenyomás után pár másodpercig látható).

A kurzor mozgatására a  $(\overline{\bullet} \rhd)$  és  $\overline{\mathcal{C} \rhd}$  gombok szolgálnak. A kurzor bal oldalán található karakter a  $\overline{P}$  4 gomb megnyomása által törölhető.

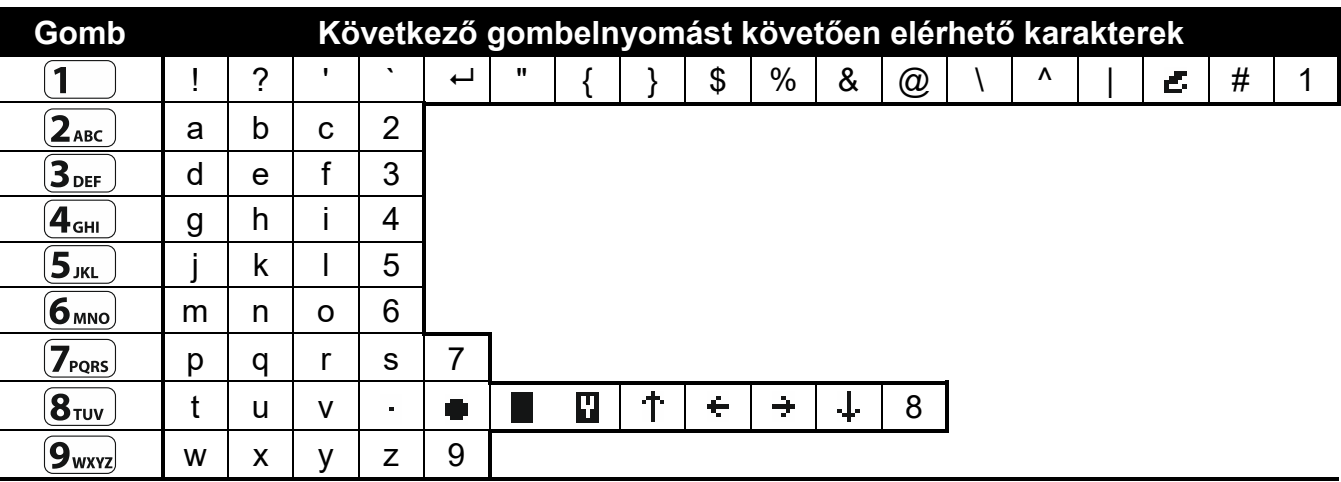

MASCO Biztonságtechnikai és Nyílászáró Automatizálási Kereskedelmi Kft. 1131 Budapest, Reitter Ferenc utca 166-170. Tel: (06 1) 3904170, Fax: (06 1) 3904173, E-mail: masco@masco.hu, www.masco.hu 1. Táblázat Nevek bevitelénél használható karakterek. A nagybetűk ugyan azon billentyű használatával érhetőek el (betűméret megváltoztatásához nyomj meg a <mark>X ▼</mark> gombot).

#### 6.7.3 Felhasználói funkciók listája

Alább található a teljes felhasználói menü. A kezelőn megjelenő menü csak a rendszer állapotának megfelelő vagy a hozzáférési jogosultságnak megfelelő tételeket tartalmazza.

Szögletes zárójelben az adott almenü meghívására vagy az adott funkció elindítására szolgáló, főmenü szint esetén bevitelre kerülő gombsorozat látható.

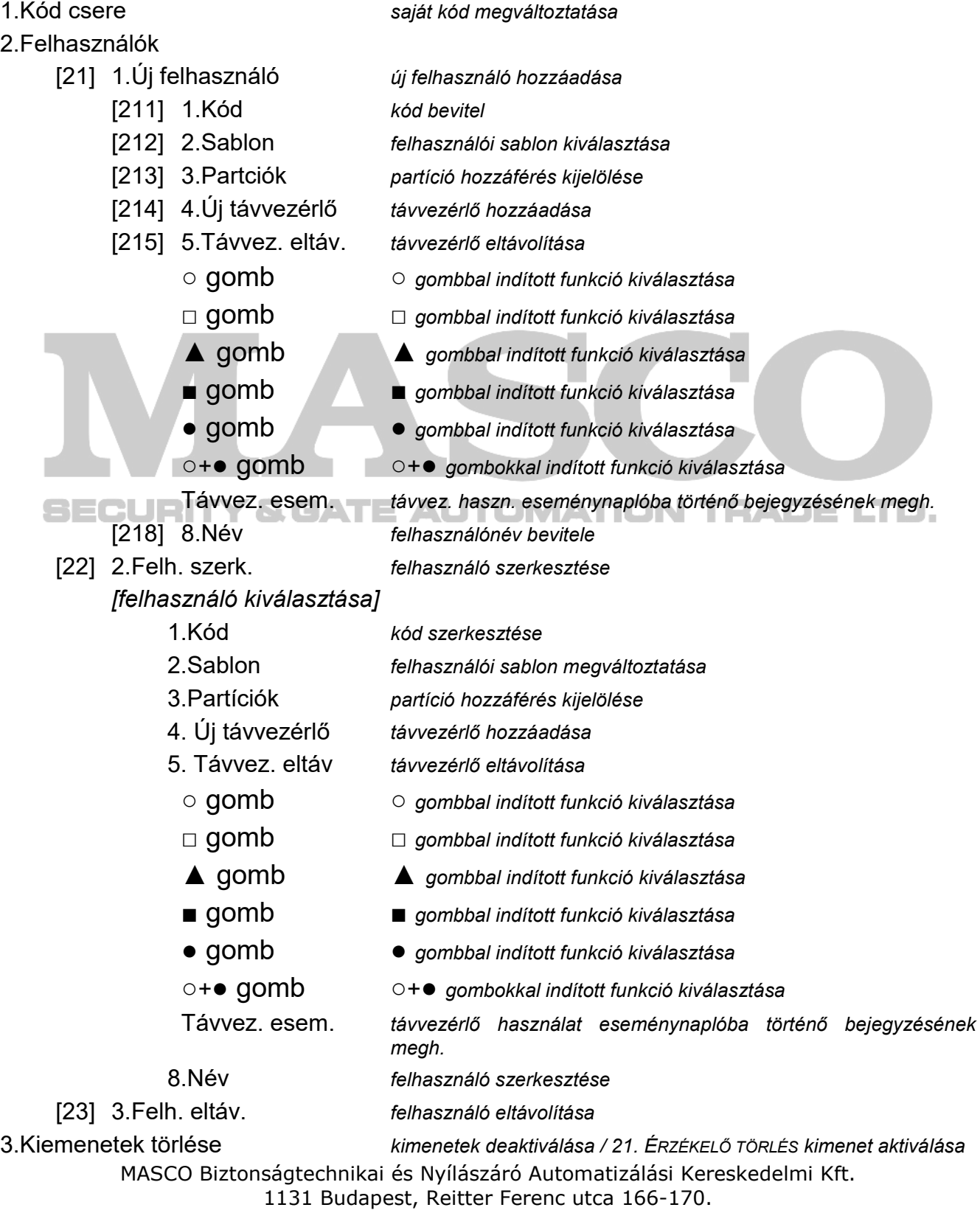

4.Zónaáthidalások [41] 1.Letiltás zónák letiltása [42] 2.Leválasztás *zónák leválasztása* 5.Eseménynapló események megtekintése 6.Idő beállítás **között és a számorótása** óra beállítása 7. Hibák / 7. Rendszer áll. hibák / rendszer állapotának ellenőrzése 8.Kimenetek vez. kimenetek vezérlése 9.Tesztek [91] 1.Zónateszt *zónateszt elindítása* [92] 2.Kiement teszt kimenet teszt elindítása [93] 3.Jelszint GSM / rádió jelszint ellenőrzéses [94] 4. Teszt esemény kézi tesztátvitel elindítása [96] 6.ID csere létező ID cseréje [97] 7.IMEI/ID IMEI / ID szám ellenőrzése [98] 8.FW verzió eszköz firmware verziójának ellenőrzése 0.SIM kártyák [01] 1.SIM1 egyenleg SIM1 kártya egyenleg állapota [02] 2.SIM2 egyenleg SIM2 kártya egyenleg állapota [03] 3. SIM1 feltöltés SIM1 kártya egyenlegének feltöltése [04] 4.SIM2 feltöltés SIM2 kártya egyenlegének feltöltése [05] 5.SIM1 PUK kód SIM1 kártya PUK bevitele [06] 6.SIM2 PUK kód SIM2 kártya PUK bevitele Telep csere vezetéknélküli kezelő telepcseréjének engedélyezése Szerviz hozzáférés **szerviz hozzáférés szabályainak meghatározása** PERFECTA Soft GPRS-en keresztüli PERFECTA SOFT kommunikáció létrehozásának elindítása Szerviz mód szervizmód elindítása

#### 6.8 Kód csere

- 1. Lépjen be a felhasználói menübe és nyomja meg a  $\mathbf{1}$  gombot a 1.Kód CSERE funkció elindításához.
- 2. Vigye be az új kódot.
- 3. Az új kód elmentéséhez nyomja meg a  $(\# \mathbb{D})$  gombot.

#### 6.9 Felhasználók

A rendszerben maximum 15 felhasználó hozható létre.

#### 6.9.1 Felhasználó hozzáadása

- 1. Lépjen be a felhasználói menübe és egymást követően nyomja meg a  $(2_{\text{ABC}})(1)$  $\boxed{1}$ gombokat a 1.KÓD funkció elindításához.
- 2. Vigye be az új felhasználó kódját.
- 3. Az új kód elmentéséhez nyomja meg a  $(\# \mathbb{C})$  gombot.
- 4. A felhasználó adatinak bevitelére szolgáló funkciók kerülnek megjelenítésre.
- 5. Nyomja meg a  $(2_{\text{ABC}})$  gombot a 2.SABLON funkció elindításához.

6. Válassza ki a felhasználói sablont. Öt előre meghatározott, a telepítő által módosítható sablon áll rendelkezésre. A kiválasztott ütemező határozza meg a felhasználó jogosultságait és a számára későbbiekben kijelölésre kerülő távvezérlő (ha van) használatának alapértelmezett módját.

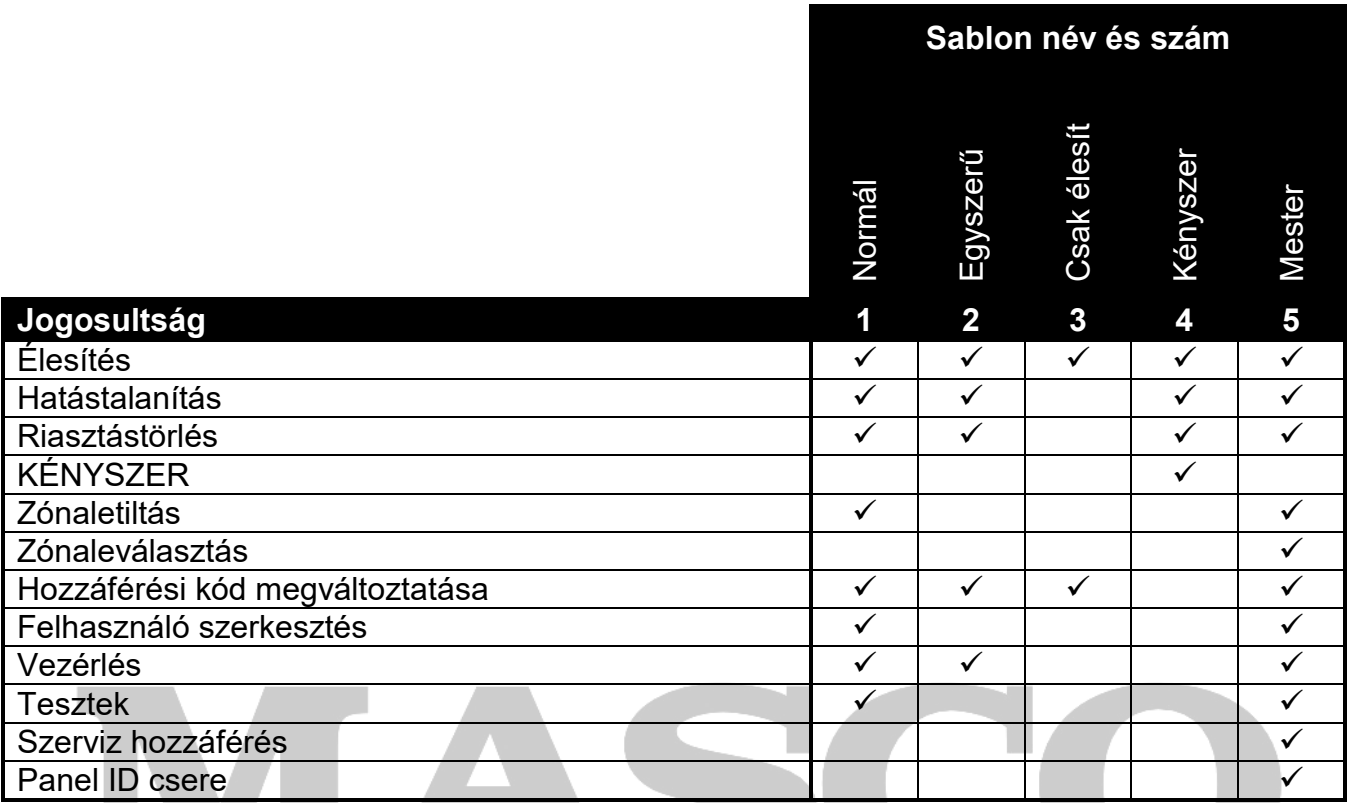

2. Táblázat Felhasználói sablonok alapértelmezett beállításai. A telepítő megváltozathatja a sablonok elnevezését, illetve azokhoz további jogosultságokat adhat meg.

- A KÉNYSZER kód használata kizárólag a riasztás kódjának felügyeleti állomás számára történő elküldését eredményező, semmilyen más módon nem jelzett csendes riasztást indít.
- 7. Ütemező kiválasztásának megerősítéséhez nyomja meg  $(\# \mathbf{\mathbb{D}})$  gombot.
- 8. A felhasználó adatinak bevitelére szolgáló funkciók kerülnek megjelenítésre.
- 9. Nyomja meg  $(3_{DEF})$  gombot a 3. PARTÍCIÓK funkció elindításához.
- 10.Jelölje ki a felhasználó számára elérhető partíció(ka)t. Legalább egy partíció kijelölése szükséges.
- 11. Partíció(k) kiválasztásának megerősítéséhez nyomja meg  $(\# \mathbb{D})$  gombot.
- 12.A felhasználó adatinak bevitelére szolgáló funkciók kerülnek megjelenítésre.
- 13. Nyomja meg  $(8_{\text{rw}})$  gombot a 8. Név funkció elindításához.
- 14.Vigye be a felhasználó nevét
- 15. Nyomja meg  $(\# \mathbb{D})$  gombot a változások elmentéséhez.
- 16.A felhasználó adatinak bevitelére szolgáló funkciók kerülnek megjelenítésre.
- 17. Nyomja meg  $(\star \bullet)$  gombot az új felhasználó létrehozásának befejezéséhez.
- 18.Módosítások mentésének megerősítését kérő üzenet jelenik meg.
- 19. Nyomja meg  $\begin{pmatrix} 1 \end{pmatrix}$  gombot a változások elmentéséhez.

#### 6.9.2 Felhasználó szerkesztés

- 1. Lépjen be a felhasználói menübe és egymást követően nyomja meg a  $(2_{ABC})$   $(2_{ABC})$ gombokat a 2.FELHASZNÁLÓ SZERKESZTÉS funkció elindításához.
- 2. A  $\times \triangledown$  vagy  $\sqrt{\cdot}$   $\blacktriangle$  gombok segítségével válassza ki a szerkeszteni kívánt felhasználót.
- 3. Nyomja meg  $(\# \mathbb{C})$  gombot a kiválasztott felhasználó szerkesztésének megkezdéséhez.
- 4. A felhasználó adatinak bevitelére szolgáló funkciók kerülnek megjelenítésre.
- 5. Rendelkezésre álló funkciók segítségével módosítsa a felhasználó adatait (új felhasználó hozzáadási folyamatához hasonló módon).
- 6. Változtatások végrehajtását követően nyomja meg  $(\star \bullet)$  gombot a felhasználó szerkesztés befejezéséhez.
- 7. Módosítások mentésének megerősítését kérő üzenet jelenik meg.
- 8. Nyomja meg $(1)$  gombot a változások elmentéséhez.

#### 6.9.3 Felhasználó eltávolítása

- 1. Lépjen be a felhasználói menübe és egymást követően nyomja meg a  $(2_{ABC})$   $(3_{DEF})$ gombokat a 3.FELHASZNÁLÓ ELTÁVOLÍTÁS funkció elindításához.
- 2. A  $(\mathbf{x} | \mathbf{v})$  vagy  $(\mathbf{P} | \mathbf{A})$  gombok segítségével válassza ki az eltávolítani kívánt felhasználót.
- 3. Nyomja meg  $(\overline{\textbf{\#}}\ \overline{\textbf{U}})$  gombot a kiválasztott felhasználó eltávolításához.

#### 6.9.4 Távvezérlő hozzáadása PERFECTA 16-WRL / PERFECTA 32-WRL

Egy új távvezérlő a felhasználó hozzáadása vagy szerkesztése során vehető.

- 1. Nyomja meg  $(4_{\text{GH}})$  gombot a 4.TÁVEZÉRLŐ HOZZÁADÁS funkció elindításához.
- 2. Nyomja meg kétszer a távvezérlő valamelyik nyomógombját (következő végrehajtandó lépésről a kijelzőn megjelenő üzenet tájékoztat).
- 3. A kijelzőn a hozzáadni kívánt távvezérlő típusa és sorozatszáma jelenik meg.
- 4. Nyomja meg  $\begin{pmatrix} 1 \end{pmatrix}$  gombot a távvezérlő hozzáadásához.

#### 6.9.5 Távvezérlő beállításainak megváltoztatása PERFECTA 16-WRL / PERFECTA 32-WRL

A távvezérlő beállításai a felhasználó hozzáadása vagy szerkesztése során módosíthatók.

1. Indítsa el ○ GOMB funkciót.

 $\mathbf{1}$ 

2. A  $(\mathbf{X}|\mathbf{v})$  vagy  $(\mathbf{P}|\mathbf{A})$  gomb használatával válassza ki a távvezérlő ⊙ gombjának megnyomása esetén a vezérlőpanel által végrehajtandó műveletet.

Zónák típusait és a kimeneti funkciók információit beszélje meg a telepítővel.

- 3. Nyomja meg a  $(\# \mathbb{C})$  gombot a kiválasztás megerősítéséhez.
- 4. A felhasználó adatinak bevitelére/szerkesztésére szolgáló funkciók kerülnek megjelenítésre.
- 5. A távvezérlő további nyomógombjainak beállítását hajtsa végre a fentiekhez hasonló módon.
- 6.  $A(\mathbf{X}|\mathbf{v})$  gomb segítségével keresse meg a TÁVVEZÉRLŐ ESEMÉNY opciót.
- 7. A  $\overline{*}$   $\triangleright$  gomb használatával határozza meg, hogy a távvezérlő működtetése elmentésre  $k$ erüljön-e az eseménynaplóba ( $\Box$  - igen,  $\cdot$  - nem).

#### 6.9.6 Távvezérlő eltávolítása PERFECTA 16-WRL / PERFECTA 32-WRL

Távvezérlő a felhasználó hozzáadása vagy szerkesztése során törölhető.

1. Nyomja meg  $(5)_{\text{KL}}$  gombot a 5.TÁVVEZÉRLŐ ELTÁVOLÍTÁS funkció elindításához.

MASCO Biztonságtechnikai és Nyílászáró Automatizálási Kereskedelmi Kft.

1131 Budapest, Reitter Ferenc utca 166-170.

- 2. A kijelzőn eltávolítani kívánt távvezérlő típusa és sorozatszáma jelenik meg.
- 3. Nyomja meg $\left(1 \right)$  gombot a távvezérlő törléséhez.

#### 6.10 Kimenetek törlése

A 3.KIMENETEK TÖRLÉSE funkció használatával:

- deaktiválható a 1. KÜLSŐ SZIRÉNA, 2. BELSŐ SZIRÉNA, 3. BETÖRÉS, 4. TŰZRIASZTÁS, 5. KÉNYSZER RIASZTÁS, 6. PÁNIK RIASZTÁS, 7. KIEG. RIASZTÁS, 8. RIASZTÁS – NEM ELLENŐRZÖTT, 9. RIASZTÁS - ELLENŐRZÖTT, 10. SZABOTÁZS RIASZTÁS, 13. ZÓNA SÉRTÉS és 14. CSENGŐ funkcióval rendelkező kimenetek,
- 16 mp-re deaktiválható a 11. TŰZÉRZÉKELŐ TÁPELLÁTÁS funkcióval rendelkező kimenet (tűzérzékelő riasztási memóriájának törlése céljából),
- aktiválhat a 21. ÉRZÉKELŐK TÖRLÉS funkcióval rendelkező kimenet.

A 3.KIMENETEK TÖRLÉSE funkció elindításához lépjen be a felhasználói menübe és nyomja meg a  $(3_{\text{def}})$  gombot.

#### 6.11 Zónaáthidalás

Amennyiben nincs szükség arra, hogy a zóna riasztást indítson, akkor a zóna a hozzátartozó partíció hatástalanított állapotában áthidalható. A zónaáthidalás pl. olyan esetben hasznos, ha a rendszer élesített állapotában nyitva kívánják hagyni egy ablakot vagy a zónához csatlakoztatott érzékelő hibás működése téves riasztásokat indít.

A zónaáthidalás csökkenti a biztonsági rendszer védelmi szintjét. Az áthidalt zóna lehetővé a behatoló számára lehetővé teheti, hogy az élesített rendszer ellenére bejuthasson a védett területre.

Amennyiben egy zóna hibás működés miatt kerül áthidalásra, akkor azonnal vegye fel a kapcsolatot a hiba elhárítása céljából.

Biztonsági okokból a telepítő korlátozhatja a felhasználó által áthidalható zónák számát.

A zónaáthidalás funkció szolgál a zónák áthidalásának törlésére is (a zónaletiltás funkció szintén lehetővé teszi a leválasztott zóna áthidalásának törlését is, illetve a zónaleválasztás funkció szintén biztosítja a letiltott zóna áthidalásának törlését is).

#### 6.11.1 Zóna letiltás

A letiltott zóna a hozzá tartozó partíció hatástalanításáig vagy az áthidalás felhasználó általi törléséig marad áthidalt.

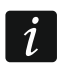

Amennyiben a zóna két partícióhoz tartozik, akkor a zóna áthidalása csak mindkét partíció hatástalanítását követően törlődik.

- 1. Lépjen be a felhasználói menübe és egymást követően nyomja meg a  $(4)$ <sub>GHI</sub>  $(1)$ gombokat a 1.LETILTÁS funkció elindításához.
- 2. A megjelenő zónalistát a  $\overline{X \mid x}$  és  $\overline{P \mid A}$  gombok segítségével lehet görgetni. A kijelző jobb felső sarkában az alábbi szimbólumok egyike látható:

– nem áthidalt zóna,

 $\blacksquare$  – letiltott zóna,

**H** – leválasztott zóna.

3. A kijelzett szimbólum alábbi jelzések egyikére történő megváltoztatásához nyomja meg bármelyik számgombot:

 $\Pi$  – zóna letiltása.

– zónaáthidalás törlése.

- 4. Az összes zóna állapotának egyidejű megjelenítéséhez nyomja meg a  $\mathbb{R}$  > vagy  $\boxed{\cdot}$ gombot. A zónák azonosítására a kijelző körül található számok szolgálnak. A kurzor mozgatásához a és gombok segítségével lehetséges. A kívánt zóna kurzor segítségével történő kiválasztását követően az bármelyik számgomb megnyomásával áthidalható vagy áthidalt állapota törölhető. Amennyiben vissza kíván térni a zónalista korábbi megjelenítési módjához, akkor nyomja meg a  $(\overline{\mathbf{x}|\mathbf{x}})$  vagy  $(\mathbf{P}|\mathbf{A})$  gombot.
- 5. Nyomja meg a  $(\# \mathbb{C})$  gombot a kiválasztott zóna(k) letiltásához vagy áthidalásuk törléséhez.

#### 6.11.2 Zóna leválasztás

A leválasztott zóna az áthidalás felhasználó által történő törléséig áthidalt marad.

Lépjen be a felhasználói menübe és egymást követően nyomja meg a  $\left( \mathbf{4}_{\text{\tiny{GHU}}} \right) \left( \mathbf{2}_{\text{\tiny{ABC}}} \right)$ gombokat a 2.LEVÁLASZTÁS funkció elindításához. A zónák állapotának megjelenítése és az eljárás megegyezik a zónaletiltás esetén ismertetettekkel csak a számgombok megnyomása a megjelenített szimbólumot az alábbiak egyikére változtatja:

- zóna leválasztása,
- zónaáthidalás törlése.

#### 6.12 Eseménynapló megtekintése

Az 5.ESEMÉNYNAPLÓ funkció elindításához az a rendszerben előforduló utolsó esemény megjelenítéséhez lépjen be a felhasználói menübe és nyomja meg lS<sub>™</sub> gombot. A kijelző felső sorában az esemény bekövetkeztének időpontja, míg az alsó sorban az esemény leírása látható. Nyomja meg  $\blacktriangleright$  gombot az eseménnyel kapcsolatos tovább információk (pl. partíció, melyben az esemény történt, eseményt kiváltó zóna, stb.) megtekintéséhez. Nyomja meg  $(G | 1)$  gombot az esemény jelentésével kapcsolatos információ megjelenítéséhez. A szögletes zárójelben az alábbi szimbólumok jelenhetnek meg: szóköz – esemény nem került lejelentésre,

- g esemény GPRS-en keresztül elküldve, SIM1 kártya,
- G esemény GPRS-en keresztül elküldve, SIM2 kártya,
- s esemény SMS-ben elküldve, SIM1 kártya,
- S esemény SMS-ben elküldve, SIM2 kártya,
- a esemény GSM hangcsatornán keresztül elküldve, SIM1 kártya,
- A esemény GSM hangcsatornán keresztül elküldve, SIM2 kártya,
- + tesztesemény összes meghatározott átviteli útvonalakon elküldve,
- ? tesztesemény nem került az összes meghatározott útvonal segítségével elküldésre.

Az eseménynapló görgetéséhez  $\sqrt{A}$  a  $(\overline{X}|\overline{Y})$  gombok használhatóak.

#### 6.13 Óra beállítása

- 1. Az 5.ÓRA BEÁLLÍTÁS funkció elindításához lépjen be a felhasználói menübe és nyomja  $meq$  (6 <sub>MNO</sub>) gombot.
- 2. Vezérlőpanel órájának ideje megjelenítésre kerül.
- 3. Vigye be az új időt.
- 4. Nyomja meg  $(\# \mathbb{C})$  gombot a beállított idő mentéséhez.

MASCO Biztonságtechnikai és Nyílászáró Automatizálási Kereskedelmi Kft.

1131 Budapest, Reitter Ferenc utca 166-170.

- 5. Vezérlőpanel órájának megfelelő dátum megjelenítésre kerül.
- 6. Vigye be az új dátumot.
- 7. Nyomja meg  $(\# \mathbb{C})$  gombot a beállított dátum mentéséhez.

#### 6.14 Hibák / rendszer állapot ellenőrzése

Ha a  $\Box$  LED villog, akkor ellenőrizze le jelzést kiváltó okot. A lista megjelenítéséhez lépjen be a felhasználói menübe és nyomja meg a  $\overline{Z_{\text{PQRS}}}$  gombot. A lista görgetéséhez használja a  $[\overline{\mathsf{x}|\mathsf{y}}]$ és  $[\overline{\mathscr{E}|\mathsf{A}}]$  gombokat.

#### 6.14.1 Zónaállapot információ

Amennyiben a telepítő engedélyezte a GRADE 2 OPCIÓT, akkor a 7.HIBÁK funkció helyett a 7.RENNDSZER ÁLLAPOT opció érhető el a felhasználói menüben. A funkció elindítását követően az alábbi információk kerülnek megjelenítésre:

- riasztások,
- zónaáthidalások,
- hibák,
- partíciók állapota (élesített vagy hatástalanított).

#### 6.14.2 Tennivalók hibaeseménykor

Mindegyik hiba veszélyt jelent a riasztórendszer megfelelő működésére és a leghamarabb el kell hárítani. Amennyiben szükséges konzultáljon a telepítővel.

#### 6.14.3 Hibamemória és hibamemória törlés

A telepítő meghatározhatja, hogy csak az aktuális vagy a korábbi hibák (már megszűnt) is megjelenítésre kerüljenek. A kijelző jobb felső sarkában látható villogó "M" betű jelzi a már nem létező hibát. A hibamemória törlése a funkcióból történt kilépést követően lehetséges.

- 1. Nyomja meg a  $(\star \bullet)$  gombot a funkció elhagyásához.
- TN. 2. A "Hibamemória törlés? 1=Igen" jelenik meg a kijelzőn.
- 3. Nyomja meg a  $(1 \quad)$  gombot a hibamemória törléséhez. (nyomja meg  $(* \cdot)$  gombot, amennyiben nem kívánja a hibamemóriát törölni).

#### 6.15 Kimenet vezérlés

A kezelő használatának segítségével vezérelhetők a kimenetekhez csatlakoztatott eszközök (pl. redőny/árnyékoló, világítás vagy fűtés, stb.). A telepítő meghatározhatja a kimenetek működésének módját (a kimenet egy előre meghatározott ideig maradjon aktív vagy a felhasználó, ütemező, stb. általi deaktiválásig).

#### 6.15.1 Kimenetek gyorsvezérlése

A kimenetek gyorsvezérléséhez konzultáljon a telepítővel (a vezérelhető kimentet ki kell jelölni a számgombok valamelyikéhez). Amennyiben a gyorsvezérlés elérhető, akkor a kimenethez csatlakoztatott eszköz kód bevitele nélkül kapcsolható be vagy ki.

#### Kimenet gyors aktiválása

Nyomja meg a vezérelhető kimenthez rendelt gombot, majd a  $\sharp$  **U**  $\sharp$  L.

#### Kimenet gyors deaktiválása

Nyomja meg a vezérelhető kimenthez rendelt gombot, majd a  $\star \bullet$  -t.

#### 6.15.2 Kimentek vezérlése a funkció segítségével

- 1. Lépjen be a felhasználói menübe és nyomja meg  $(8_{\text{rw}})$  gombot a 8.KIMENETEK VEZ. funkció elindításához.
- 2. A kijelző felső sorában az alábbi, a vezérelhető kimenetek állapotát mutató szimbólumok láthatóak:
	- kimenet deaktiválva,
	- $\blacksquare$  kimenet aktiválva.

A kijelző felett látható számok segítik a kimenetek azonosítását. Amennyiben a számok alatt nem jelennek meg szimbólumok, akkor az azt jelenti, hogy nincsenek vezérelhető kimenetek.

- 3. A  $(*)$  vagy  $\left(\begin{array}{c} 1 \end{array}\right)$  gombok segítségével válassza ki a vezérelni kívánt kimenetet. A kijelző alsó sorában a kimenet elnevezése jelenik meg.
- 4. A kimenet aktiváláshoz nyomja meg  $(\#\mathbb{C})$  gombot vagy deaktiválásához  $(\mathbb{O}\,\mathbb{O})$  gombot.

#### 6.16 Tesztek

 $\mathbf{1}$ 

#### 6.16.1 Zóna teszt

A 1.ZÓNA TESZT funkció lehetővé teszi a rendszere zónáinak és érzékelőinek tesztelését.

A telepítő által NINCS ÉRZÉKELŐ vezetékezési típustól eltérő zónák tesztelése lehetséges.

A zónák teszt közbeni megsértése nem indítja el a zónák vezérlőpanelben beprogramozott reakcióit.

A zónák tesztelése során a kezelő nem a zónák aktuális állapotát mutatja, hanem csak azt ó, hogy annak ideje alatt azok megsértésre kerültek vagy sem.

- 1. Lépjen be a felhasználói menübe és egymást követően nyomja meg a  $9_{\text{wxx}}$  1 gombokat a 1.ZÓNA TESZT funkció elindításához.
- 2. Határozza meg a teszt idejét (1 99 perc).
- 3. Nyomja meg  $# \mathbb{C}$  gombot a teszt elindításához.
- 4. A tesztelhető zónákat a kijelzőn a · szimbólumokkal kerülnek megjelenítésre. A zónák azonosítására a kijelző körül található számok szolgálnak.
- 5. Sértse meg a zónákat (pl.. a mozgásérzékelő által felügyelt területen történő mozgással vagy a mágneses kontaktus által felügyelt ablak kinyitásával).
- 6. A kezelő a zónák megsértését a szimbólumra történő átváltással jelzi.
- 7. A teszt az előre meghatározott idő leteltét követően automatikusan vagy a  $(* \triangleleft)$  gomb megnyomásával kerül lezárásra.

#### 6.16.2 Kimenet teszt

A 2.KIMENETEK TESZT funkció lehetővé teszi a rendszer kimeneteinek, illetve az azokhoz csatlakoztatott szirénák és más egyéb eszközök működésének ellenőrzését.

- 1. Lépjen be a felhasználói menübe és egymást követően nyomja meg a  $\boxed{\mathbf{9}_{\text{wxyz}}}$   $\boxed{\mathbf{2}_{\text{ABC}}}$ gombokat a 2.KIMENETEK TESZT elindításához.
- 2. A tesztelhető kimenetek állapotát a kijelző felső sorában látható szimbólumok mutatják:
	- kimenet inaktív,

 $\blacksquare$  – kimenet aktív.

A kijelző felett található számok szolgálnak a tesztelhető kimenetek azonosítására. Amennyiben a kijelző felett látható számok alatt nem jelenik meg semmilyen szimbólum, akkor az azt jelenti, hogy a kimenet tesztelése nem lehetséges.

- 3. A  $(*)$   $\triangleright$  vagy  $\left(\binom{4}{1}$  gomb segítségével válassza ki a tesztelni kívánt kimenetet. A kimenet neve megjelenítésre kerül a kijelző alsó sorában.
- 4. A kimenet aktiválásához nyomja meg a  $(\textbf{\#} \ \textbf{\&})$  gombot vagy deaktiválásához a  $(0 \ \textbf{\&})$  to gombot.

#### 6.16.3 GSM / rádió jelszint ellenőrzés

A 3.JELSZINT funkció használatával ellenőrizhető:

- a GSM antenna által vet jel szintje,
- 433 MHz frekvenciasáv zajszintje PERFECTA 16-WRL / PERFECTA 32-WRL,
- 433 MHz eszközöktől érkező, a vezérlőpanel által vett rádiójel szintje PERFECTA 16-WRL / PERFECTA 32-WRL.

Lépjen be a felhasználói menübe és egymást követően nyomja meg a  $\left(9_{\text{wxyz}}\right)\left(3_{\text{DEF}}\right)$  gombokat a 3.JELSZINT funkció elindításához. A jelszint információja százalékos formában kerül megjelenítésre. A listában a  $\overline{(x|y)}$  és  $\overline{(x|a)}$  gombok használatával lehet mozogni.

#### 6.16.4 Tesztátvitel elindítása

A 4.TESZTESEMÉNY funkció lehetővé teszi a felügyeleti állomással történő kommunikáció ellenőrzését. Lépjen be a felhasználói menübe és egymást követően nyomja meg a  $\left[9_{\text{wxyz}}\right]$ gombokat a 4. TESZTESEMÉNY funkció elindításához. A vezérlőpanel  $|4_{\scriptscriptstyle\rm GHI}|$ eseménymemóriájába egy "Kézi átviteli teszt" esemény kerül bejegyzésre, illetve a felügyeleti állomásnak elküldésre.

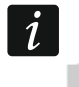

A tesztátvitel az összes, jelentésre használt átviteli útvonalon keresztül elküldésre kerül.

#### **Y & GATE AUTOMATION TRADE LTD.** 6.16.5 ID csere

Az 6.ID CSERE funkció lehetővé teszi a SATEL szerverrel történő kommunikációra szolgáló, kijelölt egyedi azonosító cseréjét.

- 1. Lépjen be a felhasználói menübe és egymást követően nyomja meg a  $(9_{\text{wxyz}})$   $(6_{\text{mno}})$ gombokat a 6.ID CSERE a funkció elindításához.
- 2. A kijelzőn a "Lecseréli panel ID-t ? 1=Igen" kerül megjelenítésre.
- 3. Nyomja meg  $\left(1\right)$  gombot. A létező ID szám törlésre, illetve a SATEL szerver által egy új ID kerül kijelölésre.

Az ID szám mindaddig nem fog megváltozni, amíg a vezérlőpanel a SATEL szerverhez csatlakoztatott állapotában van.

#### 6.16.6 IMEI / ID szám ellenőrzése

A 7.IMEI/ID funkció használatával ellenőrizhető:

- IMEI GSM telefon egyedi azonosítószáma,
- ID SATEL szerver által kijelölt, a szerverrel történő kommunikáció céljára szolgáló egyedi azonosítószám.

Ezek a paraméterek a PERFECTA CONTROL alkalmazás beállításához szükségesek.

Lépjen be a felhasználói menübe és egymást követően nyomja meg a  $(9_{\text{wxyz}})$   $(7_{\text{pos}})$  gombokat a 7.IMEI/ID funkció elindításához. A megjelenő információk a  $(\mathbf{x} | \mathbf{v})$  és  $(\mathbf{P} | \mathbf{A})$  gombok segítségével léptethető.

#### 6.16.7 Rendszereszközök firmware változatának ellenőrzése

A 8.FW VERZIÓ funkció lehetővé teszi a rendszerben található alább felsorolt eszközök firmware változatának ellenőrzését:

- vezérlőpanel,
- bővítő modulok,
- vezetéknélküli eszközök PERFECTA 16-WRL / PERFECTA 32-WRL.

Lépjen be a felhasználói menübe és egymást követően nyomja meg a  $\left(9_{wxx} \right) \left(8_{\text{ruv}}\right)$  gombokat a 8.FW VERZIÓ funkció elindításához. A kijelzőn a vezérlőpanel firmware változatának információja kerül megjelenítésre. Az eszközök listájának léptetése a  $\overline{X|Y}$  és  $\overline{P|A}$  gombok segítségével lehetséges.

#### 6.17 SIM kártyák

#### 6.17.1 SIM kártya egyenlegének ellenőrzése

Amennyiben a telepítő megfelelően állította be a vezérlőpanelt, a kezelő használatával lehetőség van a SIM kártya egyenlegének ellenőrzésére.

- 1. Lépjen be a felhasználói menübe és egymás után nyomja meg:
	- $[0 0]$   $[1$   $]$  gombokat 1.SIM1 EGYENLEG funkció indításához amennyiben SIM1 kártya egyenlegét kívánja ellenőrizni,
	- $\overline{Q\bullet}$   $\overline{Q}_{\text{ABC}}$  gombokat 2.SIM2 EGYENLEG funkció indításához amennyiben SIM2 kártya egyenlegét kívánja ellenőrizni,
- 2. A SIM kártya szolgáltatójától érkező információ a kijelzőn kerül megjelenítésre. A megjelenő információk a  $\overline{\mathbf{x}|\mathbf{x}}$  és  $\overline{\mathbf{e}|\mathbf{A}}$  gombok segítségével léptethető.

#### 6.17.2 SIM kártya feltöltése

Amennyiben a telepítő megfelelően állította be a vezérlőpanelt, a kezelő használatával lehetőség van a SIM kártya egyenlegének feltöltésére.

- 1. Lépjen be a felhasználói menübe és egymás után nyomja meg:
	- $\left[\mathbf{0}\,\mathbf{\Theta}\right]\left[\mathbf{3}_{\texttt{DEF}}\right]$  gombokat 3.SIM1 FELTÖLTÉS funkció indításához ha fel kívánja tölteni SIM1 kártya egyenlegét,
	- $\mathbf{Q} \cdot \mathbf{Q}$   $\mathbf{A}_{\text{GH}}$  gombokat 4.SIM2 FELTÖLTÉS funkció indításához ha fel kívánja tölteni SIM2 kártya egyenlegét.
- 2. Vigye be a feltöltési kódot (pl. kaparós kártyáról).
- 3. Nyomja meg  $(\# \mathbb{C})$  gombot.
- 4. A SIM kártya szolgáltatójától érkező feltöltési információ a kijelzőn kerül megjelenítésre.

#### 6.17.3 SIM kártya feloldása

Ha a SIM kártya blokkolásra került (PIN kód három alkalommal történt helytelen bevitelét követően), akkor az a PUK kód bevitelének segítségével oldható fel.

- 1. Lépjen be a felhasználói menübe és egymás után nyomja meg:
	- $\left[0\right]$   $\left(5\right)$ <sub>JKL</sub>) gombokat 5.SIM1 PUK KÓD funkció indításához ha SIM1 kártyát kívánja feloldani,
	- $[0 0]$   $[6$ <sub>MNO</sub>) gombokat 6.SIM2 PUK kó $D$  funkció indításához ha SIM2 kártyát kívánja feloldani.
- 2. Vigye be a 8 számjegyből álló PUK kódot.
- 3. Nyomja meg  $(\# \mathbb{D})$  gombot. A SIM kártya feloldásra kerül (a vezérlőpanelba előre beprogramozott PIN kód átírásra kerül a kártyára).

MASCO Biztonságtechnikai és Nyílászáró Automatizálási Kereskedelmi Kft. 1131 Budapest, Reitter Ferenc utca 166-170. Tel: (06 1) 3904170, Fax: (06 1) 3904173, E-mail: masco@masco.hu, www.masco.hu

#### 6.18 Vezetéknélküli kezelő telepeinek kicserélése

Ha ki kívánja cserélni a vezetéknélküli kezelőben található telepeket, akkor először a TELEP CSERE funkciót kell elindítani. Ez a lépés a kezelő házának kinyitása általi szabotázsriasztás megelőzésére szolgál.

- 1. Lépjen be a felhasználói menübe
- 2. Tartsa lenyomva  $\{P | \blacktriangle \}$  gombot mindaddig, amíg a  $\div$  jel a TELEP CSERE funkcióra nem mutat.
- 3. Nyomja meg  $(\# \mathbb{C})$  gombot.
- 4. A "KIVÁLASZTÁS..." üzenet megjelenését követően a  $\boxed{\textbf{x}|\textbf{v}}$  vagy  $\boxed{\textbf{e}|\textbf{A}}$  gomb segítségével a listából válassza ki azt a vezetéknélküli kezelőt, melyikben a telep(ek)et ki kívánja cserélni.
- 5. Nyomja meg  $(\# \mathbb{C})$  gombot kiválasztott kezelőről érkező szabotázsriasztások 3 percig történő blokkolásához. A telep(ek) ezen idő alatt cserélhetőek ki.

#### 6.19 Szerviz hozzáférés

#### Az EN 50131 szabvány Grade2 előírásai szerint a szerviz hozzáférés riasztórendszerben történő korlátozása szükséges.

A SZERVIZ HOZZÁFÉRÉS funkció a rendszerhez, a szervizkódot használó személy számára (telepítő/karbantartó) történő hozzáférési szabályok meghatározását teszi lehetővé. Ezek a szabályok az összes, a riasztórendszerhez szervizkód használatával történő hozzáférési módszerre vonatkoznak, pl. kezelő, PERFECTA SOFT program és PERFECTA CONTROL alkalmazás.

A funkció elindítása esetén a kijelzőn a következő lehetőséget tartalmazó lista kerül megjelenítésre. A lista léptetése a  $\overline{X|Y}$  és  $\overline{P|A}$  gombok segítségével lehetséges.

- Aktív ha az opció engedélyezésre került, akkor a telepítő/karbantartó hozzáfér a rendszerhez. A szervizkód bevitelét követően:
	- be tud lépni szervizmódba és lehetősége van néhány, a felhasználói menüben elérhető funkció elindítására,
	- a PERFECTA SOFT program segítségével elvégezheti a riasztórendszer beállítását.
- 1-es partíció ha az opció engedélyezésre került, akkor a telepítőnek/karbantartónak lehetősége van az 1-es partíció működtetésére (élesítés / hatástalanítás, riasztástörlés, zónaáthidalás és áthidalás törlés) és a felhasználók szerkesztésére (de nem adhat hozzáférést a 2-es partícióhoz a számukra). Az opció elérhető, ha a jogosultsága van az 1-es partícióhoz).
- 2-es partíció ha az opció engedélyezésre került, akkor a telepítőnek/karbantartónak lehetősége van a 2-es partíció működtetésére (élesítés / hatástalanítás, riasztástörlés, zónaáthidalás és áthidalás törlés) és a felhasználók szerkesztésére (de nem adhat hozzáférést az 1-es partícióhoz a számukra). Az opció elérhető, ha jogosultsága van az 1-es partícióhoz).
- $\boldsymbol{i}$

Ha a riasztórendszerben nincs SZERVIZ HOZZÁFÉRÉS jogosultsággal rendelkező felhasználó, akkor a telepítő/karbantartó hozzáféréshet a riasztórendszerhez (PERFECTA SOFT program és PERFECTA CONTROL alkalmazás használatával is), működtetheti a partíciókat és szerkesztheti a felhasználókat.

#### 6.20 PERFECTA SOFT kommunikáció létrehozása GPRS-en keresztül

A PERFECTA SOFT funkció lehetőséget biztosít a vezérlőpanel, PERFECTA SOFT program segítségével GPRS kapcsolaton keresztül történő távoli programozásának elindítására. Ez a

MASCO Biztonságtechnikai és Nyílászáró Automatizálási Kereskedelmi Kft. 1131 Budapest, Reitter Ferenc utca 166-170. Tel: (06 1) 3904170, Fax: (06 1) 3904173, E-mail: masco@masco.hu, www.masco.hu PERFECTA SOFT és a vezérlőpanel közötti kommunikáció létrehozásának egyik módja. További információk a vezérlőpanel programozói kézikönyvében találhatóak.

#### 6.21 Szervizmód

A SZERVIZMÓD funkció csak a szervizkód bevitelét követően érhető el és lehetőséget biztosít a szervizmódba történő belépésre. A szervizkód bevitele után a riasztórendszer beállítására szolgáló funkciók kerülnek megjelenítésre. További információk a vezérlőpanel programozói kézikönyvében találhatóak.

#### 7. Belehallgatás

Ha a vezérlőpanelhoz mikrofon is csatlakoztatásra kerül, akkor a telepítő a belehallgatás funkció használatát a felhasználó számára elérhetővé tudja tenni. Ennek a funkciónak a használatával, pl. a riasztás ellenőrzése céljából, távolról bele lehet hallgatni a védett létesítményben történő eseményekbe. A belehallgatás funkció használható:

- vezérlőpanel telefonszámának felhívásával (a felhívandó telefonszám érdekében konzultáljon a telepítővel,
- az új esemény bekövetkeztéről informáló, a vezérlőpanel által küldött hangüzenet meghallgatását követően.

Annak eldöntése céljából, hogy a funkció használatának mindkét vagy csak egyik módjára van-e szükség, konzultáljon a telepítővel.

#### 8. Távvezérlők PERFECTA 16-WRL / PERFECTA 32-WRL

A PERFECTA 16 WRL / PERFECTA 32 WRL riasztórendszer MPT-350 távvezérlővel működtethető. PERFECTA 16 / PERFECTA 32 riasztórendszerek működtetéséhez bármilyen SATEL gyártmányú 433 MHz távvezérlő használható, amennyiben a vezérlőpanelhoz a 433 MHz-es távvezérlő vevő bővítőmodul (INT-RX-S) csatlakoztatásra került.  $\equiv$  LTTD.

A távvezérlő 6 funkció indítására alkalmas. Az egyes nyomógombok / nyomógomb kombinációk számára kijelölhető funkciókkal kapcsolatban konzultáljon a távvezérlő beállításait végző személlyel.

 $\vert i \vert$ 

A riasztórendszer beállítható oly módon, hogy bizonyos körülmények esetén a rendszert ne lehessen a távvezérlő használatával élesíteni (lásd "Szervizmód és élesítés

Aktív szervizmód mellett történő élesítési kísérlet esetén a kezelő kijelzőjén egy erről szóló információ kerül megjelenítésre. A rendszer élesítéséhez nyomja meg  $\mathbf 1$ gombot.

Rendszer hibák és élesítési problémák"). A rendszer sikertelen élesítéséről szóló értesítés módjának meghatározásáról konzultáljon a telepítővel.

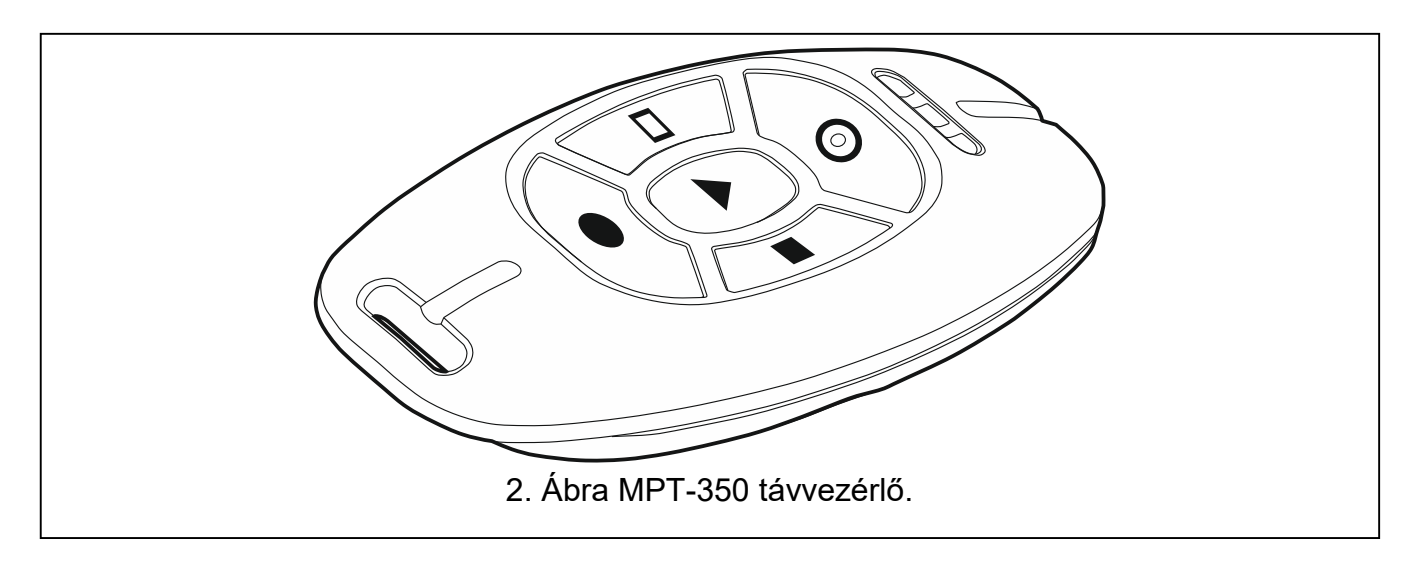

#### 9. SMS vezérlés

A vezérlőpanel a megfelelő vezérlőparancsokat tartalmazó SMS üzenetek használatának segítségével is működtethető. Az SMS üzenetet az aktuálisan alkalmazott SIM kártya telefonszámára kell küldeni. A telepítővel egyetértésben meg kell határozni:

- vezérlőparancsok tartalmát.
- Ezen parancsok segítségével, az alább található, működtetni kívánt funkciókat.
	- zónasértés,
	- élesítés,
	- hatástalanítás és riasztástörlés,
	- pánik-, tűz- és orvosi riasztás indítása,
	- 15. VEZÉRELT típusú kimenetek aktiválása / deaktiválása / átkapcsolása
	- partíció állapotának ellenőrzése,
	- vezérlőpanelbe helyezett SIM kártya szolgáltatójának szóló USSD kód elküldése (pl. egyenleg ellenőrzése vagy feltöltése). A szolgáltató által küldött válasz SMS üzenet a vezérlőparancsot elküldő telefonszám számára kerül továbbításra.
- vezérlőparancs küldésére használható telefonszámok meghatározása.

Egy SMS üzenetben több vezérlőparancs is megadható.

USSD kódok küldése esetén az SMS üzenetnek a következő formátummal kell rendelkeznie:

#### xxxx=yyyy=

ahol "xxxx" a vezérlőparancs és "yyyy" a GSM hálózati szolgáltató által támogatott USSD kód.

Az USSD-kódok küldését vezérlő parancs segítségével SMS üzenetet küldhet a központon keresztül. A vezérlőpanelnak elküldött SMS üzenetnek az alábbi formátumúnak kell lennie:

#### xxxx=tttt:cccc=

ahol "xxxx" a vezérlőparancs, "tttt" az a telefonszám, melyre a vezérlőpanelnak az SMS kell küldenie és "cccc" a vezérlőpanel által küldendő SMS üzenet tartalma.

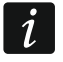

A vezérlőpanel megkülönbözteti a kis- és nagybetűket.

A riasztórendszer beállítható oly módon, hogy bizonyos körülmények esetén a rendszert ne lehessen a távvezérlő használatával élesíteni (lásd "Szervizmód és élesítés

Aktív szervizmód mellett történő élesítési kísérlet esetén a kezelő kijelzőjén egy erről szóló információ kerül megielenítésre. A rendszer élesítéséhez nyomia meg  $\bf{1}$ gombot.

Rendszer hibák és élesítési problémák"). A rendszer sikertelen élesítéséről szóló értesítés módjának meghatározásáról konzultáljon a telepítővel.

#### 10. PERFECTA CONTROL alkalmazás

A PERFECTA CONTROL alkalmazás lehetővé teszi a riasztórendszer mobil eszközök használatával történő távoli működtetését, pl.:

- Partíciók, zónák és kimenetek állapotának ellenőrzése,
- rendszer élesítése / hatástalanítása vagy riasztásának törlése,
- zónák áthidalása / áthidalásuk törlése,
- kimenetek vezérlése.
- hibák megtekintése,
- eseménynapló megtekintése.

Ezen kívül az alkalmazás a PUSH értesítések segítségével információt szolgáltathat a riasztórendszerben bekövetkező eseményekről is.

Amennyiben a vezérlőpanelhoz nics kezelő csatlakoztatva, akkor néhány funkció nem  $\boldsymbol{j}$ érhető el.

A vezérlőpanel és az alkalmazás közötti kommunikáció titkosított forgalom segítségével zajlik.

Az alkalmazás letölthető a "Google play" (Android eszközök) vagy "App Store" (iOS eszközök) Internetes áruházból.

Az alkalmazás első alkalommal történő futtatása esetén egy, az alkalmazás jelszavas védelemmel történő hozzáférés engedélyezésére, figyelmeztető kérdés kerül megjelenítésre. Az alkalmazáshoz történő hozzáférés szabályainak meghatározását követően, egy a vezérlőpanelhez történő kapcsolódás beállításának lépéseit segítő bemutató kerül megjelenítésre. Egy új rendszer esetében:

- vigye be új rendszer nevét (vezérlőpanel alkalmazás használata során történő azonosításhoz),
- vigye be a vezérlőpanel GSM kommunikátorának IMEI számát (GSM kommunikátor egyedi azonosítószáma),
- vigye be a vezérlőpanel ID számát (SATEL szerverrel történő kommunikáció céljára használt egyedi azonosító),
- vigye be a felhasználói kódot (riasztórendszer alkalmazás segítségével történő működtetéséhez használt felhasználói kód),
- válasszon egy ikont (alkalmazás használata során a riasztórendszer azonosítását megkönnyítő szimbólum).

Az IMEI és ID szám a 7.IMEI/ID funkció segítségével ellenőrizhető (lásd: "IMEI / ID szám ellenőrzése") a kezelőn.

Az IMEI és ID szám bevihető egy, a telepítő által előállított, QR kód mobil eszköz segítségével történő beolvasásával is.

Ha a kommunikációs beállítások már egy mobileszközön végrehajtásra kerültek, akkor azok könnyedén átmásolhatóak további mobileszközökre is. Ehhez mindössze a vezérlőpanel csatlakozási beállításait már tartalmazó eszköz kijelzőjén meg kell jeleníteni a QR kódot, és azt a másik mobileszközzel be kell olvastatni.

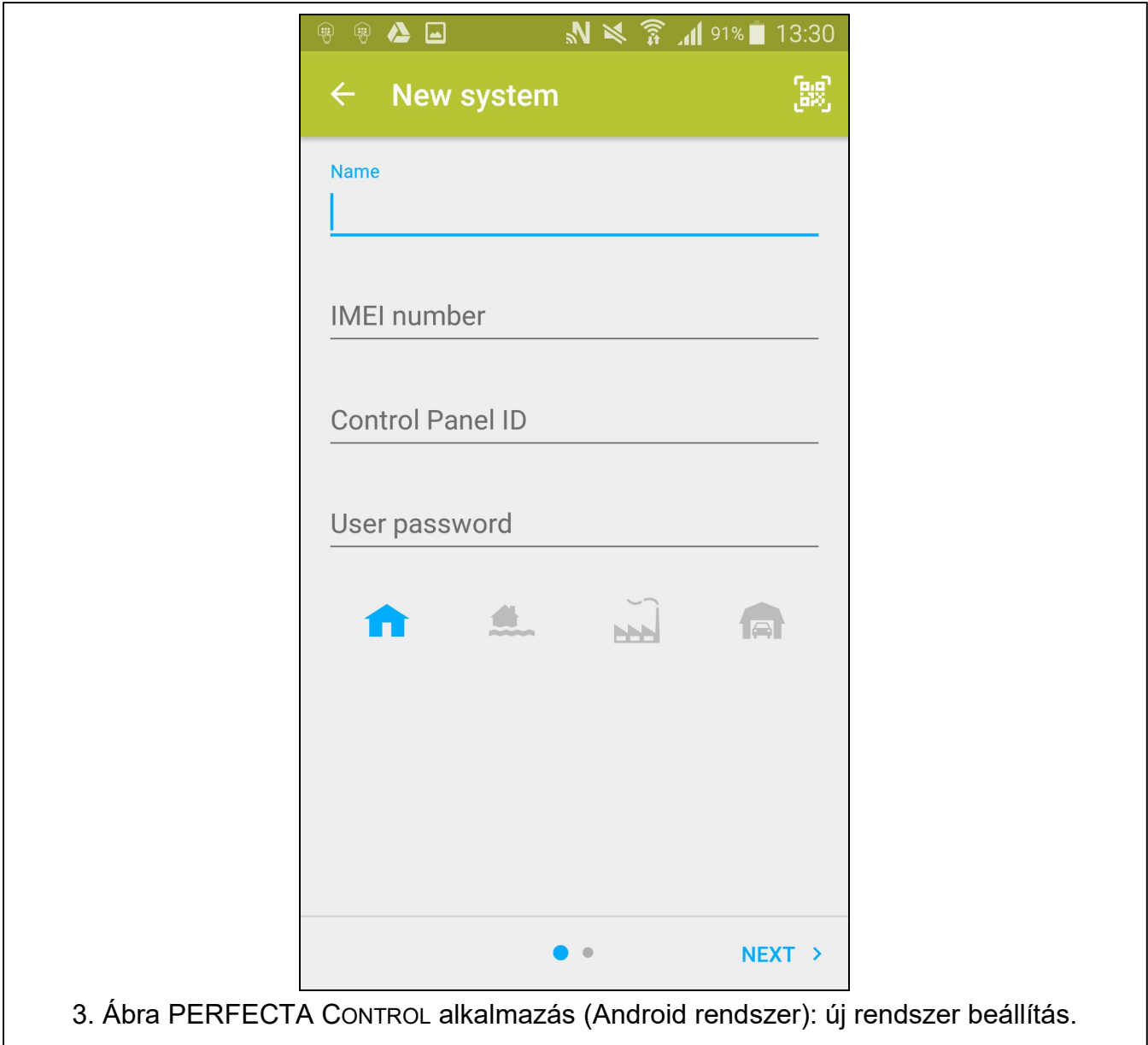

#### 11. Szirénák

A sziréna legfontosabb feladata a rendkívül helyzetek fény- és hangjelzés segítségével történő jelzése. A telepítő beállíthatja oly módon a riasztórendszert, hogy a sziréna további jelzéseket is biztosíthasson:

- 1 hang / villanás élesítési eljárás megkezdése (ha a kilépési idő 0, akkor a rendszer azonnal élesítésre kerül),
- 2 hang / villanás hatástalanítás,
- 4 hang / villanás riasztástörlés,
- 7 hang / villanás távvezérlővel történő élesítés nem lehetséges vagy sikertelen élesítési folyamat.

A jelzés abban az esetben kerül kiváltásra, amenyiben távvezérlő vagy zóna szolgál az élesítésre / hatástalanításra vagy a riasztás törlésére.

#### 12. Kézikönyv frissítésének története

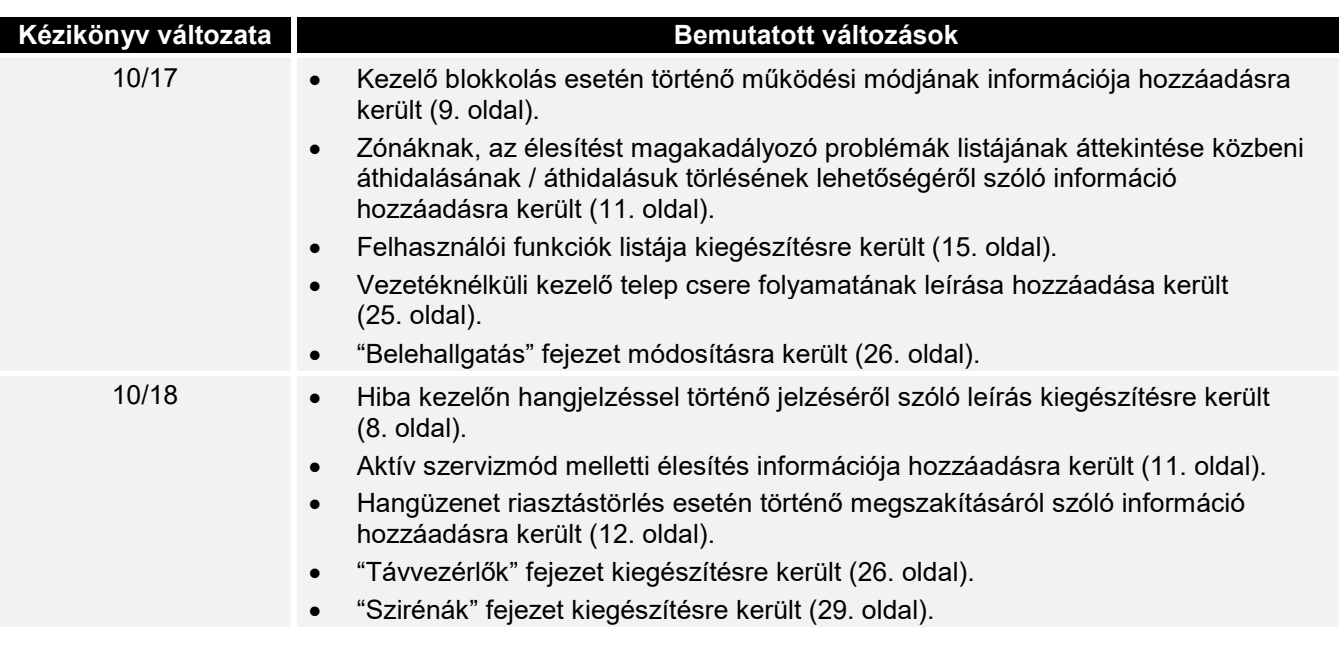

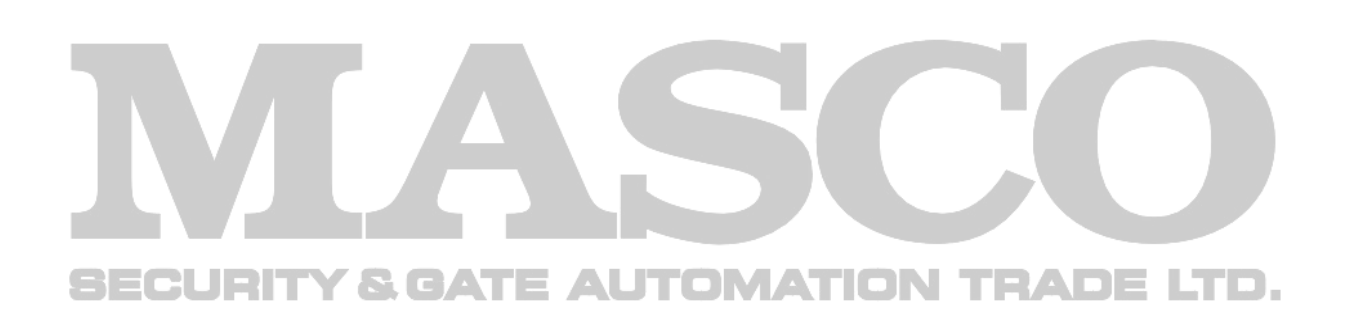